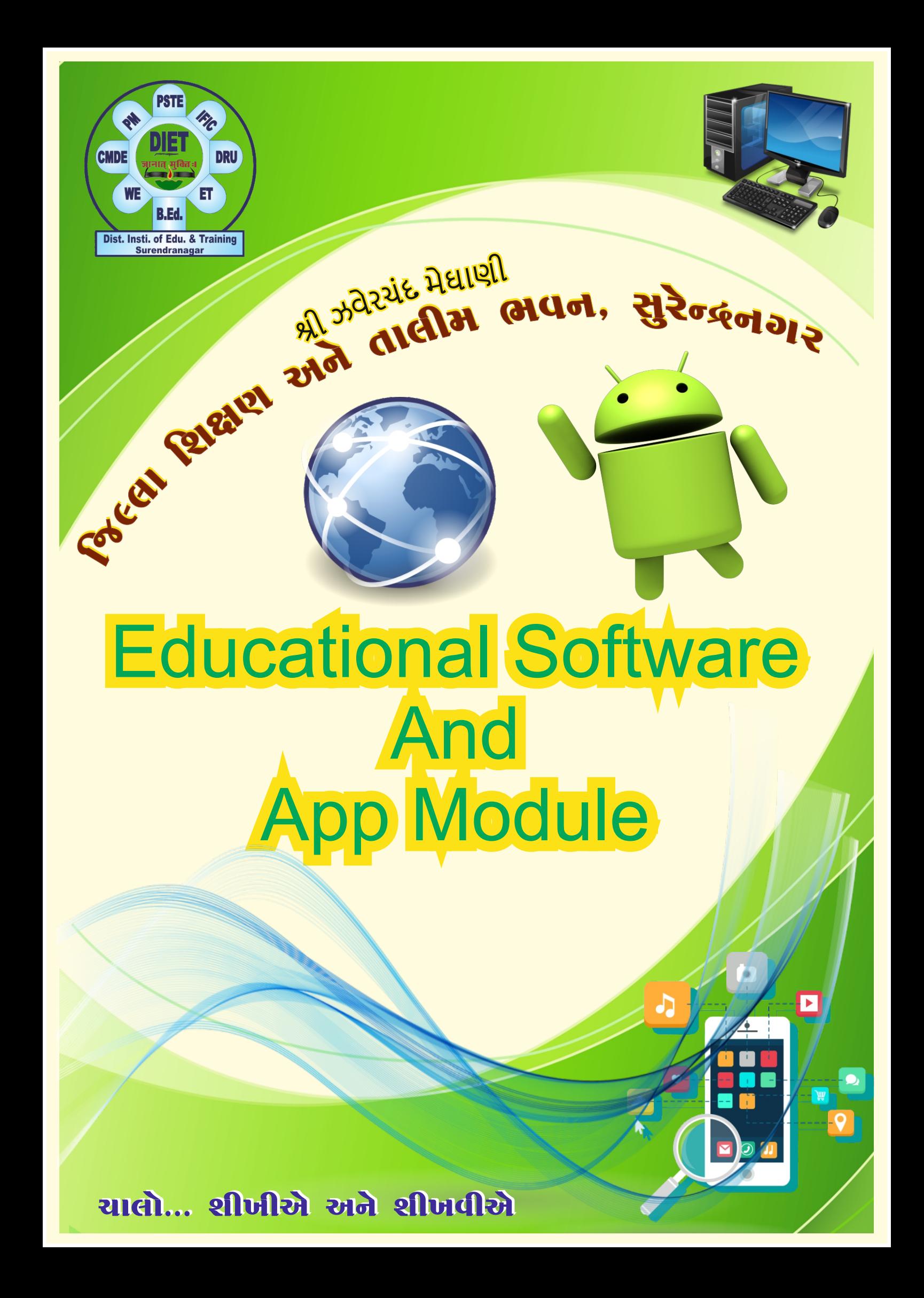

Guidance

Dr. C. T. Tundia Principal, DIET - Surendranagar

> **ICT Co-Ordinator Dipak Gosai** DIET-Surendranagar

> > **Creative Team**

**Mehulkumar Dave Principal, Haripar Primary School** 

Sangna Acharya

Principal, Rajsitapur Pay Centre School

**Balvant Kaliya Teacher, Tikar (Parmar) Pay Centre School** 

**Nilesh Gajjar** Principal, Naliya Primary School

Dr. Ruchaben Joshi

Teacher, Joravarnagar - 8 Primary School

**Mansiben Jani Teacher, Korda Primary School** 

**Kantilal Bhayani** CRC Co. - Jashapar

Hareshkumar Dholakiya Principal, Ghaghretiya Primary School

**Jalpaben Raval** 

**Teacher, Sankali Primary School** 

**Diptiben Raval** 

**Teacher, Enjar Primary School** 

Rakeshbhai Parmar

**CRC Co. - Bhalgamda** 

**Meghdoot Raval** Sp. Teacher, IDSS

# અનુકમણિકા

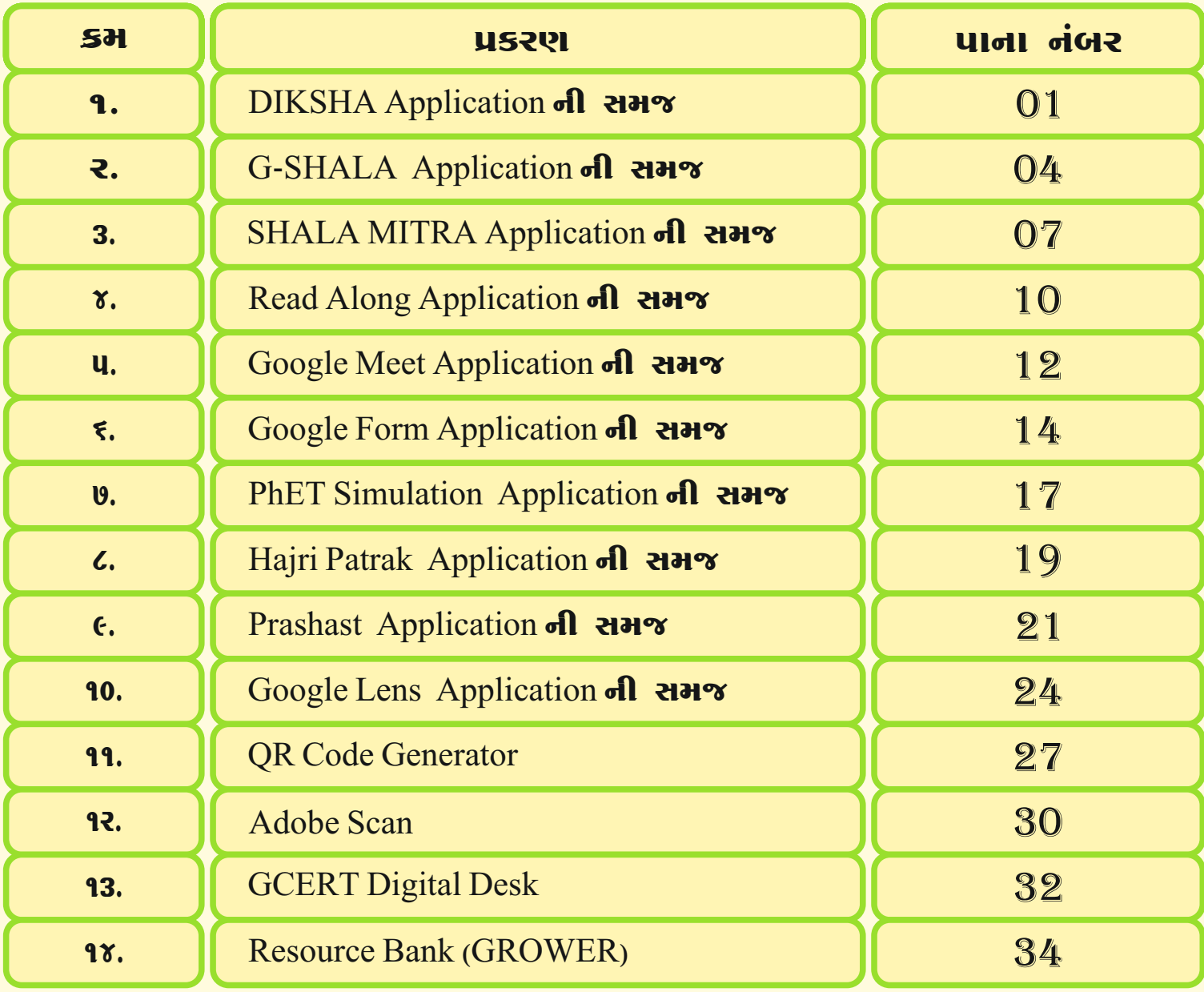

#### DIKSHA

'દીક્ષા' એ એક મોબાઇલ એપ્લલકેશન બેઝ શૈક્ષણિક લલેટફોમમ છે જેના દ્વારા શશક્ષક, શિદ્યાર્થી તર્થા માતા શિતા ઘેર બેસીને પણ સૂચવેલા શાળા અભ્યાસક્રમ સાથે સંબંધિત જરૂરી શૈક્ષણિક સામગ્રી પ્રાપ્ત કરી શકે છે. MHRD દ્વારા 2017માં થયેલો આ એક સંદર પ્રયાસ છે.

#### DIKSHA નું ફુલ ફોર્મ 'Digital Infrastructure for Knowledge Sharing' છે.

આ એપમાં વિવિધ ભાષામાં શિક્ષણ સાહિત્ય ઉપલબ્ધ છે. શિક્ષણ સામગ્રી વિવિધ કોર્મેટ જેવા કે AUDIO, VIDEO, PDF, QUIZ વગેરેમાં ઉપલબ્ધ છે. જેનો ઉપયોગ ખૂબ જ સરળતાથી વિના મૃલ્યે કરી શકાય છે. ધોરણ 1 થી 12 સુધીના તમામ ધોરણના અભ્યાસક્રમો તથા ઉચ્ચ અભ્યાસ અંગેની શૈક્ષણિક સામગ્રી પણ તેમાં પ્રાપ્ત થાય છે.

## **\* DIKSHA App Download કેવી રીતેકરી શકાય?**

Google Play Store માં જઈ DIKSHA લખી સર્ચ કરીને DOWNLOAD કરી શકાય છે. આ સિવાય લેપટોપ કે ડેસ્કટોપ િર DIKSHA Portal નો સીિો ઉિયોગ કરી શકાય છે.

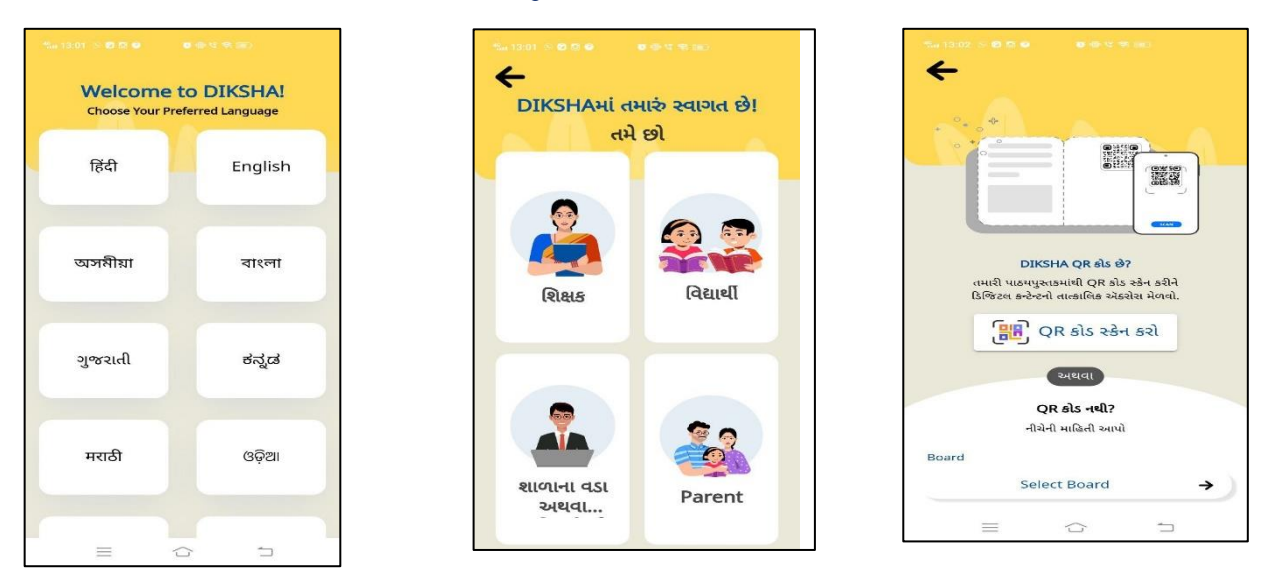

## **\*Diksha app માાં Account કેવી રીતેબનાવવ? ાં**

DIKSHA App open કરી ભાષા પસંદ કરી Continue પર ક્લિક કરવ. અને Teacher, Student, Other માંથી કોઈપણ એકને પસંદ કરો.

ત્યારબાદ DIKSHA, QR કોડ સ્કેન કરીને ડિજિટલ કન્ટેન્ટનો તાત્કાલિક એક્સેસ મેળવી શકાય છે. બોર્ડ, સ્ટેટ, મિડિયમ, ક્લાસ, જિલ્લો પસંદ કરી Continue પર ક્લિક કરો.

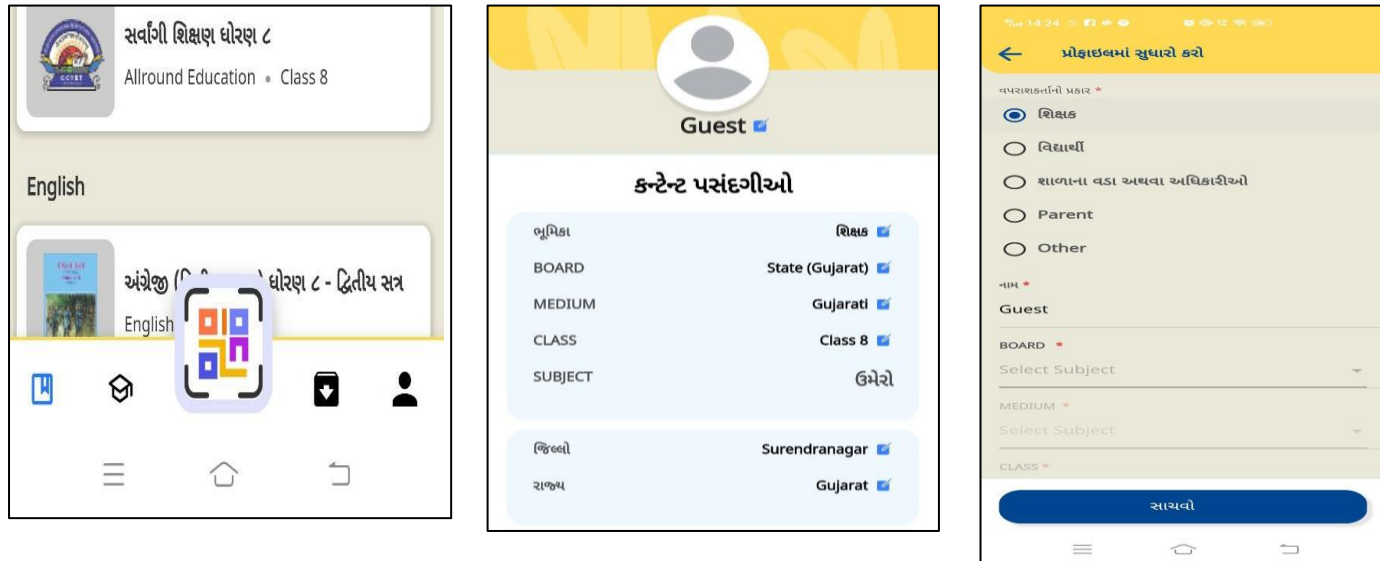

DIKSHA App માં કોર્સ જોઈન કરવા માટે પોતાનું એકાઉન્ટ બનાવીને Log In કરવાનું હોય છે. તે માટે સૌથી છેલ્લે આપવામાં આવેલ પ્રોફાઈલ વાળા ઓપ્શન પર ક્લિક કરવાનું હોય છે.

Guest ની જગ્યાએ પોતાનું નામ લખી ત્યારબાદ બોર્ડ, મીડિયમ, વિષય પસંદ કરી સબમિટ આપી સેવ કરી લેવું. ત્યારબાદ પોતાનો મોબાઈલ નંબર તથા પાસવર્ડ નાખીને Sign In પર ક્લિક કરવાનું છે.

આ ઉપરાંત Google એકાઉન્ટ દ્વારા સાઇન ઇન કરીને પણ લોગીન કરી શકાય છે.

#### **ઉપયોગિતા**

DIKSHA App ભારતમાં શિક્ષકો અને વિદ્યાર્થીઓને શ્રેષ્ઠ ભારતીય શૈક્ષણિક સાધન સામગ્રી બનાવવા માટે પ્રોત્સાહન આપે છે. Textbook તેમજ પાઠ્યપુસ્તકોમાંથી QR કોડ સ્કેન કરી વિષય સાથે સંકળાયેલ વધારાની શિક્ષણ સામગ્રી શોધી શકાય તેવી સગવડ પૂરી પાડવામાં આવે છે.

શાળાના વર્ગખંડમાં જે વિષયો શીખવવામાં આવે છે તે સંબંધિત પાઠ અને હોમવર્ક અંગે વિસ્તૃત સામગ્રી આ એપમાંથી શોધી શકાય છે. શૈક્ષણિક કાર્યને રસપ્રદ બનાવવા માટે ઇન્ટરેક્ટિવ અને આકર્ષક શૈક્ષણિક સામગ્રી શોધી શકાય છે.

વિદ્યાર્થીઓને મશ્કેલ પ્રશ્નોનું નિરાકરણ અન્ય નિષ્ણાંત શિક્ષકો પાસેથી મળી રહે છે. વળી સમસ્યા હ્લ કરવાની પ્રેક્લટસ િિ કરી શકાય છે અને જિાબ સાચો છે કે નિીં તે અંગે તાત્કાણલક ઉકેલ િિ મેળિી શકાય છે.

શિક્ષક પોતાના વ્યવસાયમાં નિપુણ થવા તેમજ પોતાનો શૈક્ષણિક વિકાસ કરવા માટે તાલીમ લઈ શકે છે અને તેના પ્રમાણપત્રો પણ મેળવી શકે છે. શિક્ષણ વિભાગ તરફશ્રી સમચાંતરે વિવિધ સૂચનાઓ અને માર્ગદર્શન મેળિિા માટે ઉિયોગી બની રિે છે. શશક્ષક તેમિે શીખિેલા શિષયની તેમના શિદ્યાર્થીઓની સમજ ચકાસિા માટે હડજજટલ કસોટીઓ િિ લઈ શકે છે.

2

આ ઉપરાંત વિદ્યાર્થીઓના માતા-પિતા પણ વર્ગખંડોમાં ચાલતી પ્રવૃત્તિઓ વિશે માહિતગાર થઈ શકે છે અને શાળાના સમય સિવાય પણ વિદ્યાર્થીઓને શિક્ષણને લગતા પ્રશ્નોનું નિરાકરણ લાવી શકે છે. આમ માત્ર વિદ્યાર્થીઓ અને શિક્ષકો પૂરતું આ પ્લેટફોર્મ સીમિત ન રહેતા વાલીઓને પણ લાભદાયી નીવડે છે.

#### **DIKSHA PORTAL**

DIKSHA પોર્ટલ પરથી પણ શૈક્ષણિક માહિતી પ્રાપ્ત કરી શકાય છે.

િેબસાઈટ **:** <https://diksha.gov.in/>ણલિંક િરર્થી આિ રાષ્રીય DIKSHA િોટમલ િર જઈ શકો છો અને DIKSHA

સ ંબ ંશિતમાં તમામ માહિતી મેળિી શકો છો.

ઉપરાંત GCERTની વેબસાઈટ <https://gcert.gujarat.gov.in/gcert/> ના ફોમપેજ પર આપવામાં આવેલ GCERT DIKSHA ક્લિક કરીને આપ DIKSHA ગુજરાતના પેજ પર જઈ શકો છો.

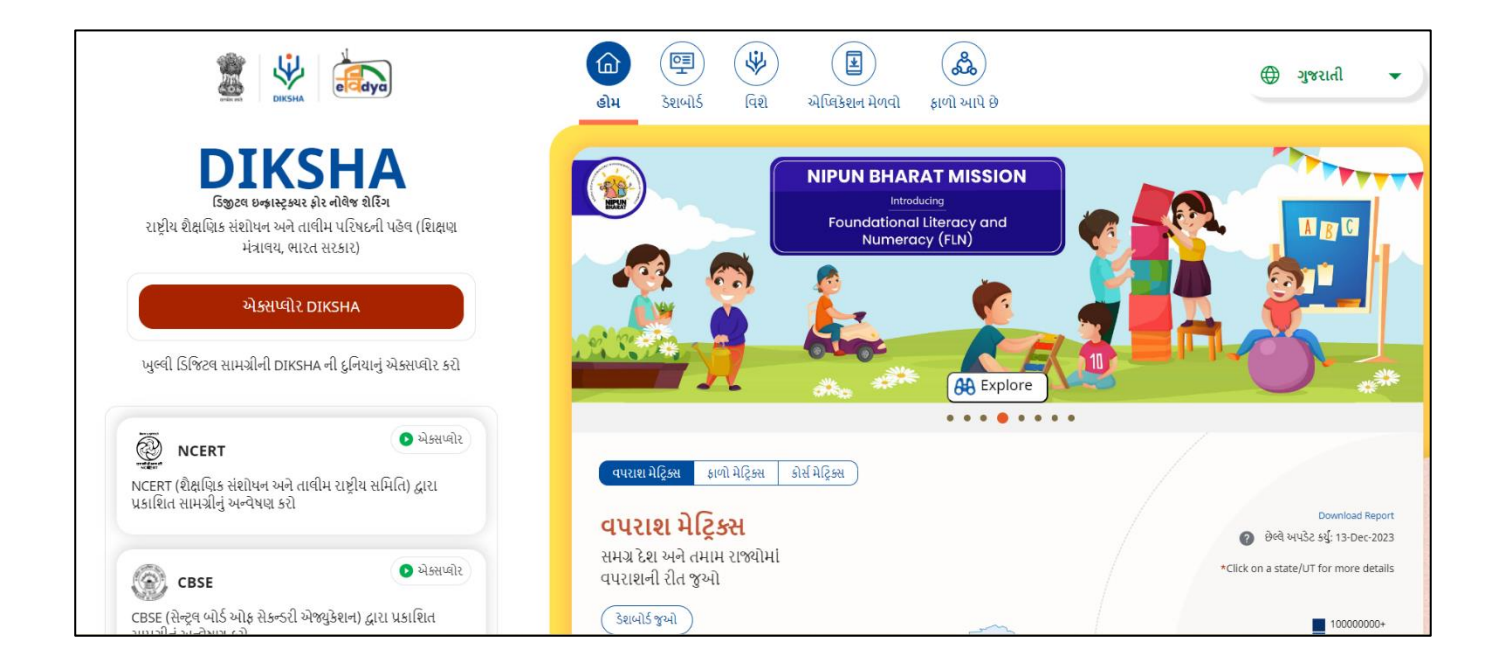

#### G- Shala

G- Shala નું પુરૂ નામ Gujarat Students' Holistic Adaptive Learning App. છે. G-Shala App ની શરૂઆત 10મી જૂન 2021 ર્થી ર્થઈ.

G-Shala વિદ્યાર્થીઓ અને શિક્ષકો માટે શિક્ષણ વિભાગની ઓફિસિયલ એપ્લિકેશન છે. તે શિક્ષકો અને વિદ્યાર્થીઓને ખૂબ જ ઉપયોગી છે. આ એપનો ઉપયોગ ખૂબ જ સરળ છે. શિક્ષકો અને વિદ્યાર્થીઓ આ એપ્લિકેશનનો ઉપયોગ વિનામૂલ્યે કરી શકે છે. તેમાં આપેલું કન્ટેન્ટ અને ગ્રાફિક્સ ખૂબ જ સરસ છે. વિદ્યાર્થીઓ તેમાં આપેલા વિડિયો અને ક્વિઝ દ્વારા આગામી વર્ષ માટે પૂર્વ તૈયારી કરી શકે છે. G-Shalaમાં દરેક ધોરણ મુજબના વિડિયો, પુસ્તકો, એસાઈમેન્ટ જેવી શૈક્ષણિક બાબતો આિેલી છે.

#### G-Shala એપ્લલકેશનનો ઉિયોગ:

સૌપ્રર્થમ મોબાઇલમાં Play Store માં જઈ G-Shala એિ ટાઈિ કરી એપ્લલકેશન ઇન્સ્ટોલ કરો. એપ્લલકેશન ડેવલોપરમાં લખ્યું હશે સમગ્ર શિક્ષા. ત્યારબાદ એપ્લિકેશન ઇન્સ્ટોલ થઈ જાય એટલે ઓપન કરો. ત્યારબાદ permission

માં Allow આિો. ત્યારબાદ િેજમાં જઈ Sign up કરશો એટલે આ િેજ ઉિર બે લેંગ્િેજ ઓલશન મળશે English અનેગજ રાતી. કોઈિિ એક લેંગ્િેજ શસલેલટ કરી એકાઉન્ટ બનાિો. એકાઉન્ટ બનાવવા માટે પ્રથમ બે ઓપ્શનમાંથી એક ઓપ્શન સિલેક્ટ કરો." હ ં શશક્ષક છ"ં ઓલશન શસલેલટ કયામ બાદ ENTER TEACHER'S ID માં જવાનું જેમાં શિક્ષકે પોતાનો આઠ અંકનો ટીચર કોડ લખવો. ટીચર કોડ લખાઈ ગયા બાદ "શિગતો મેળિો" િર પ્લલક કરશો ત્યારે તેમાં પુરૂં નામ મોબાઈલ નંબર લખવાનો રહેશે. ત્યારબાદ એન્ટર પાસવર્ડ અને કન્ફર્મ પાસવર્ડ સેટ કરવાના રહેશે. પાસવર્ડ ડિકોલ્ટ નિયમ મુજબ સેટ કરવાનો રહેશે ,પાસવર્ડ લખી સિક્યુરિટી માં જે captcha દેખાય છે તે નીચે લખી Sign up કરો. Sign up કરતા OTP આવશે. Code આવતા જ Verify પર ક્લિક કરવાથી "અભિનંદન" "Registration Successfully " લખેલ આિશે.

હવે Log In પર જતા એન્ટર આઇડી અને પાસવર્ડનું ઓપ્શન આવશે. જેમાં એન્ટર આઈડીમાં ટીચર્સ કોડ અથવા મોબાઈલ નંબર લખો અને પાસવર્ડ જે સેટ કર્યો હોય તે લખ્યા બાદ સિક્યુરિટી કોડમાં Captcha લખી તમારી ભૂમિકા સિલેક્ટ કરી Log In કરિાર્થી એપ્લલકેશન ઓિન ર્થઈ જશે.

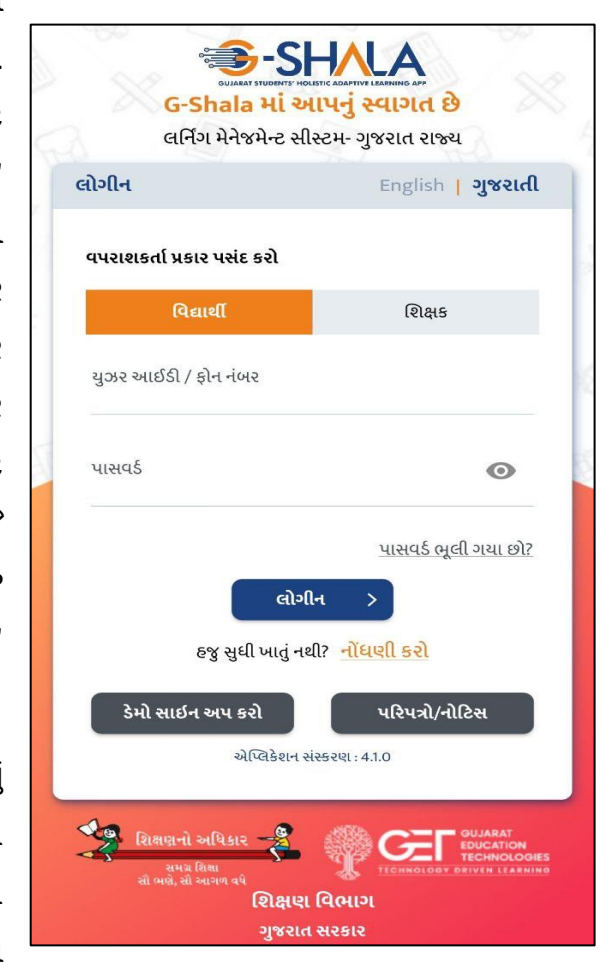

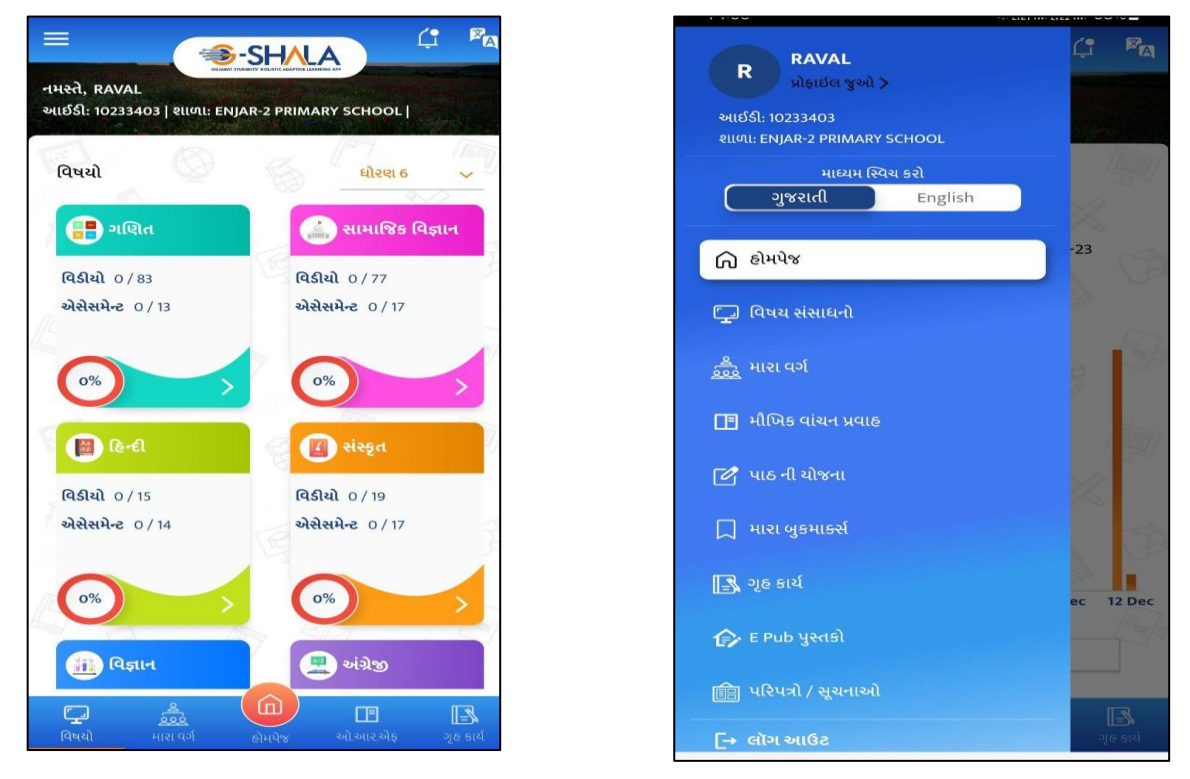

સૌપ્રથમ સ્ક્રીન પર ઉપર મુજબ ડેશબોર્ડ જોવા મળશે. મુખ્ય મેનુ પર જવા માટે ડાબી બાજુ ત્રણ લીટી નું આઈકૉન હશે જે ટચ કરવાથી પાઠ યોજનાઓ, વિષય સંસાધનો, વાતચીત જેવા ઓપ્શન જોવા મળશે. વિષય સંસાધનો પર ટચ કરતા 1 થી 8 ધોરણ આવશે. જે પૈકી એક ધોરણ પસંદ કરતા તેના અલગ અલગ વિષયો જોવા મળે છે. તેમાંથી કોઈ પણ એક વિષય પસંદ કરી તેમાં ટચ કરતા તેની અંદરના પ્રકરણના નામ આવશે. જે પૈકી એક પ્રકરણ પસંદ કરો. તેમાં રહેલા વિડિયો દ્વારા તમે શિક્ષણ કાર્ય કરી શકો છો. આ ઉપરાંત "મારા વર્ગ" નામના ઓપ્શન દ્વારા તમે તમારા િગમના રજીસ્ટર શિદ્યાર્થીઓ િૈકી કેટલા શિિાર્થીએ G-Shala App નો ઉિયોગ કેટલો અને કઈ રીતે કયો તે જાિી શકાય છે. આ ઉપરાંત મૌખિક વાંચન પ્રવાહ, પાઠની યોજના, મારા બુકમાર્ક, ગૃહકાર્ય ,E-Books તેમજ પરિપત્રો અને સૂચનાઓ જેવા ઓપ્શન પણ જોવા મળે છે.

િિે શિદ્યાર્થીઓ આ એપ્લલકેશનનો ઉિયોગ કેિી રીતે કરી શકે છે તે સમજીએ.

સૌપ્રથમ મોબાઇલમાં Play store માં G-Shala એપ ટાઈપ કરી તે એપ્લલકેશન INSTALL કરો. એપ્લલકેશન INSTALL ર્થઈ જાય એટલે ઓિન કરો. િિે Permission માં જઈ Allow આિો. " હ ં શિદ્યાર્થી છ"ં એ શિકલ્િ પસંદ કરવો. ત્યારબાદ વિદ્યાર્થીનો 18 અંકનો યનિટ આઈડી લખીને Get details બટન પર ક્લિક કરવામાં આવે એટલે વિદ્યાર્થીનું નામ, અટક અને ધોરણ આવી જશે. ત્યારબાદ વિદ્યાર્થી અથવા વાલીનો મોબાઇલ નંબર ટાઈપ કરી પાસવર્ડ લખીને આપેલ પ્રશ્નોનો જવાબ લખી sign Up બટન પર ક્લિક કરવું. મોબાઈલ પર OTP આવશે એટલે વેરીફાઇ પર ક્લિક કરવાથી "અણભન ંદન "અને Registration Successfully આિશે. ત્યારબાદ Log In ફરી પાસવર્ડ એન્ટર કરવો અને ભુમિકા સિલેકટ કરી પ્રવેશ કરો પર ક્લિક કરિાર્થી G-Shala એિ ઓિન ર્થઈ જશે.

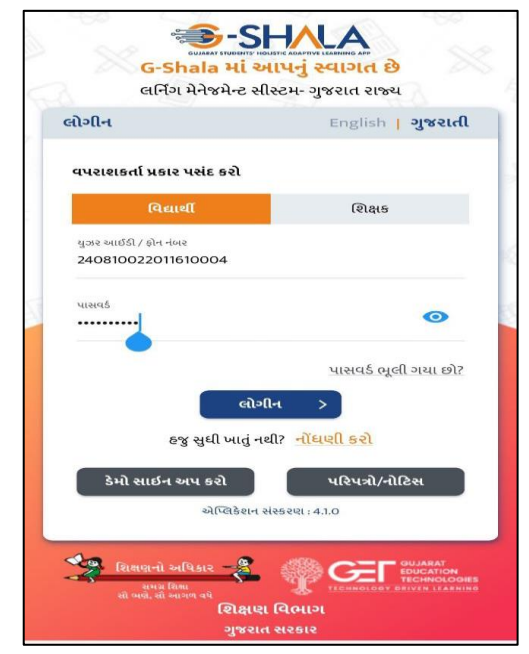

G-Shala ઓપન થયા બાદ હોમપેજ પર વિષયો દેખાશે. તેમજ વિદ્યાર્થીનો ક્રમ અને તેની માહિતી હશે. ત્યારબાદ ડાબી બાજુ ઉપર ત્રણ લીટી નું આઇકોન હશે. જેમાં 'હોમ પેજ', 'તમામ આકારણીઓ', 'બુકમાર્ક', 'ઉપચારાત્મક શિક્ષણ' ,'શબ્દાવલી', 'મૌખિક વાંચન પ્રવાહ', 'પરિપત્રો અને સૂચનાઓ', 'માસિક રીપોર્ટ કાર્ડ' જેવા ઓપ્શન જોવા મળે છે. હોમ પેજ પર આપેલ તમામ વિષયો પૈકી એક વિષય પસંદ કરી તેમાં વિદ્યાર્થીઓ અભ્યાસ કરી શકે છે.

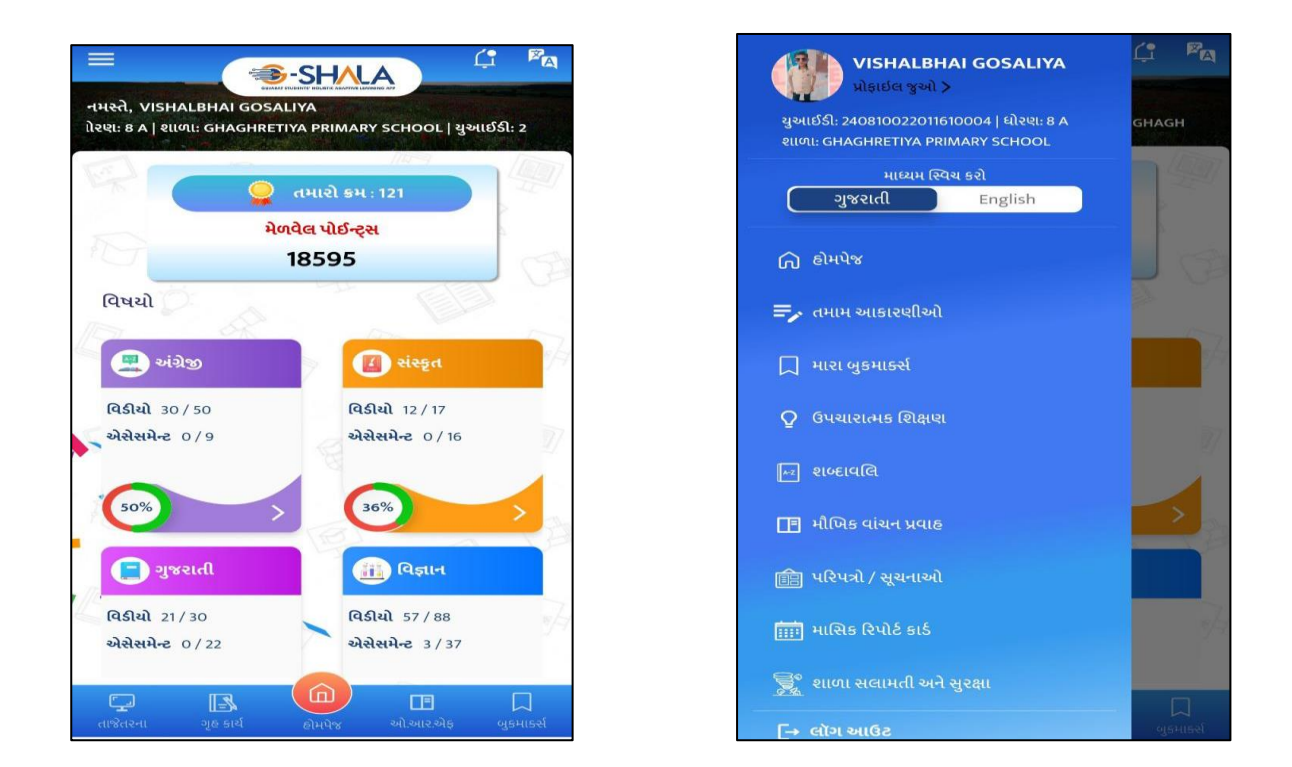

આમ G-Shala એપનો ઉપયોગ શિક્ષકો અને વિદ્યાર્થીઓ ખૂબજ સરળ રીતે કરી શકે છે અને તેની માહિતી શિક્ષણકાર્ય માટે ખૂબ જ ઉપયોગી છે.

# શાળાશમત્ર

શાળામિત્ર એ એક એવી એપ્લિકેશન છે જેની મદદથી ધોરણ 1 થી 12ના તમામ વિષયના પાઠ્યપુસ્તક મોબાઇલમાં િાંચી શકાય તર્થા તેને Download િિ કરી શકાય છે તેમજ આ એપ્લલકેશનમાં પ્રત્યેક એકમને લગતા શિહડયો, સ્િાધ્યાય અનેMCQ આિેલા છે.

સૌપ્રથમ Play store માં જઈને શાળા મિત્ર એપ્લિકેશન Install કરો. Install કર્યા બાદ નીચે પ્રમાણેના મુદ્દા સ્ક્રીન પર દેખાશે.

- 
- મારા િોરિ બાળ શિભાગ
- ઉપલબ્ધ બધા ધોરણ કોમ્પિટિટિવ કોર્નર
- શૈક્ષણિક પરીક્ષા/ કેલેન્ડર ટલ બોક્સ
- સમાચાર અને પરિપત્ર. ક્રેડિટ
- શું તમે શિક્ષક છો?

મારા ધોરણમાં પોતાનું ચાલુ વર્ષનું ધોરણ click કરીને ડાયરેક્ટ તે ધોરણ વિશેની માહિતી મેળવી શકો છો.

**ઉપલબ્ધ બધા ધોરણ** િર Click કરતાપ્રાર્થશમક, ઉચ્ચતર પ્રાર્થશમક, માધ્યશમક અને ઉચ્ચતર માધ્યશમક એમ દરેક વિભાગના ધોરણો ખુલશે.

કોઈ િિ એક િોરિ નક્કી કરી **પ્રવેશ** િર click કરતાં તે િોરિને લગતા પાઠ્યપુસ્તકો, Mix તેમજ Chapter wise જેમકે 10, 25,40,50,100 એમ કોઈ પણ Select કરી શકાય તેવા MCQ, Blueprints, નિબંધ (ગુજરાતી હિન્દી તેમજ અંગ્રેજી ભાષાના), જુના પ્રશ્નપત્રો સત્ર 1 અને સત્ર 2 જે select કર્યું હોય તેને અનુરૂપ મળે છે.

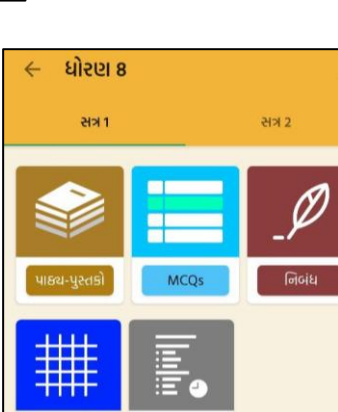

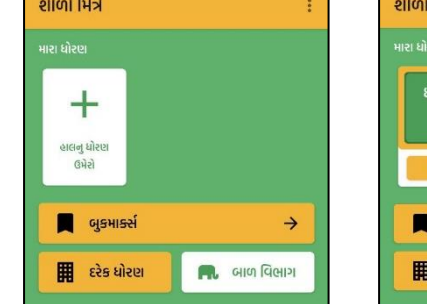

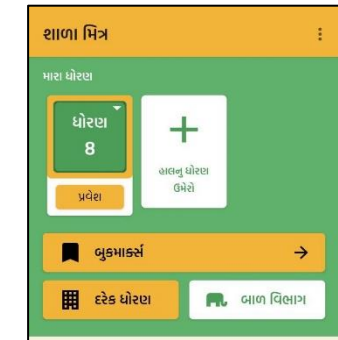

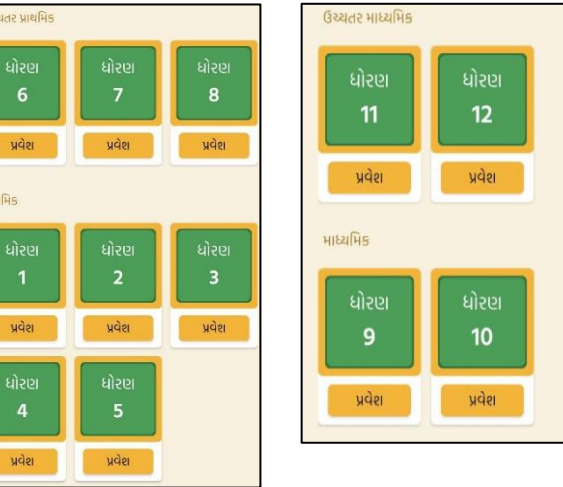

પાઠ્યપુસ્તક પર Click કરતા બધા જ વિષયના જુના તેમજ નવા પુસ્તકો બતાવશે તેમાં જે વિષયના પસ્તક જોવા હોય તેમાં **જુઓ** પર Click કરતા પ્રત્યેક પ્રકરણમાં પુસ્તક, વિડિયો, અને સ્વાધ્યાય એવા Options જોવા મળશે. જો પુસ્તક વાંચવું હોય તો પુસ્તક વાંચી શકાય અથવા વધુ મહાવરા માટે તેના વિડિયો પણ જોઈ શકાય છે. આ ઉપરાંત મૂલ્યાંકન માટે સ્વાધ્યાય જેવા Optionsમાં પ્રશ્નો Share કરી શકાય છે અથવા તેની ભૂલ પણ સુધારી શકાય છે.

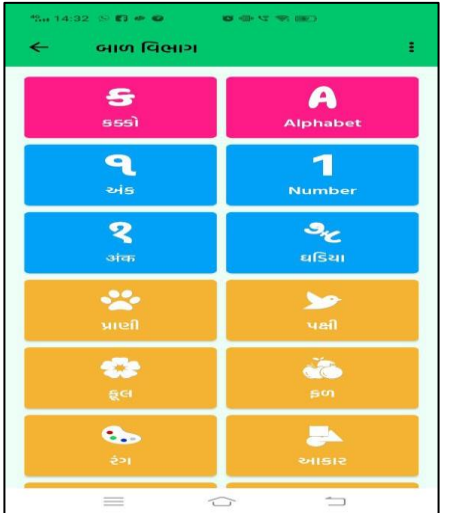

બાળવિભાગમાં ઘણા બધા Options છે જેવા કે કક્કો, Number,પ્રાણીઓ, ગુજરાતી અંક, પક્ષીઓ, હિન્દી અંક, ઘડિયા, આકાર, િાિન, શાકભાજી, ફુલો, ફળો, રંગો, બાલસક્ૃષ્ટ,

સૂર્યમાળા આ ઓપ્શન પર ક્લિક કરતાં તેને

લગતી માહિતી મળશે જે રસપ્રદ અને મનોરંજક છે. **સમાચાર અનેપરરપત્રમાાં** કેટલાક શશક્ષિને લગતા સમાચાર સ્ક્રીન િર બતાિેલા જ િશે જે જોિા માટે શશક્ષિને લગતા સમાચાર જોિા માટે **જ ઓ** િર પ્લલક કરો તર્થા બીજે મોકલિા માટે શેર options િર પ્લલક કરો.

એક option **Credits** આિશે. જો કોઈ શશક્ષક િાસેિોતાન ં બનાિલે ં મટીરીયલ કે પ્રશ્નિત્ર િોય તો તેઓ આ એપ્લલકેશનમાં Insert કરીને બીજાને મદદ કરી શકે છે અનેતેમન ં નામ **Credits** શિભાગમાં લખિામાં આિે છે.

**શૈક્ષગણક પરીક્ષા/ કેલેન્ડરમાાં** તમામ િોરિના િરીક્ષા માટેના સમય િત્રક, જે તે વર્ષના શૈક્ષણિક કેલેન્ડર, માસવાર આયોજન, એકમ કસોટીના સમય પત્રક તથા િેિર આિેલા છે.

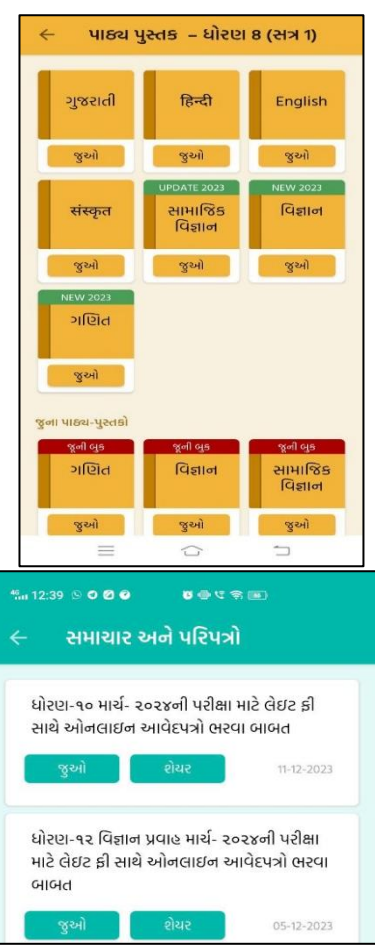

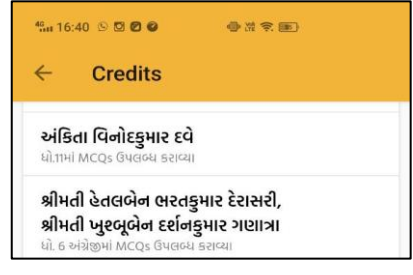

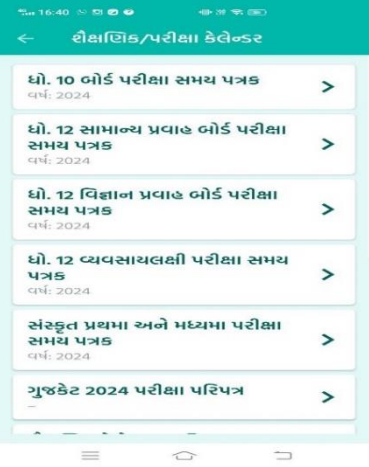

**કમ્પેટીટીવ કોનનરમાાં**કોઈિિ તારીખ િસદં કરીનેતેતારીખનેઅનરૂ િ હદન/વ્યક્લત શિશેષ શિશે જાિી શકાય છે.

**ટુલબોક્સમાં** રસાયણ વિજ્ઞાનના આવર્ત કોષ્ટક આપેલો છે જેમાં પરમાણુ ક્રમાંકને અનુરૂપ તત્વો ગોઠવેલા છે અને Printable Optionsમાં રંગપૂરણી, નકશા, અક્ષર ઘૂંટવાની પ્રેક્ટિસ અને સમય બાબતે વિગતે સમજાવતા options આપેલા છે. જેના િર પ્લલક કરતા જે તે ટૉશિક શિગતે સમજી શકાય છે.

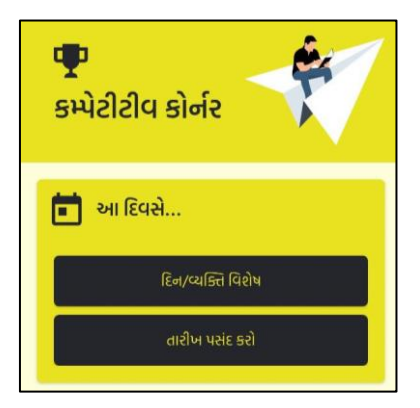

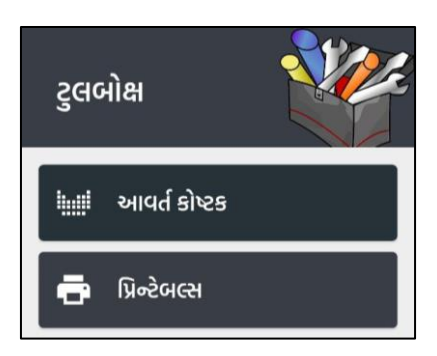

## Read Along App

#### **Read Along App શાં છે?**

Read Along App એ એક ઓનલાઇન રીડિંગ એપ છે. જે બાળકોને રમત દ્વારા શિક્ષિત કરવા અને વાંચન શીખવવાનું કામ કરે છે. આ એપ બાળકોના વાંચન કૌશલ્યને સુધારવા માટે બનાવવામાં આવી છે. આ એપમાં વિદ્યાર્થી જાતે કન્ટેન્ટ િાંચીને શીખી શકે છે. આ એિ તમને દરેક શબ્દના ઉચ્ચારિ તેમજ તેનો ઉિયોગ કેિી રીતે કરિો તેશિગતે શીખિે છે.

Read Along App Download કેવી રીતે કરી શકાય?

- સૌર્થી િિેલા તમારા ફોનમાં Google Play Store ઓિન કરો.

- પછી ઉપરના સર્ચ બાર પર ક્લિક કરો અને Read Along ટાઈપ કરો.

- આ સર્ચ કરતાની સાથે જ તમારા ફોન પર Read Along નામની એપ દેખાશે.

- તમે Install બટન પર ક્લિક કરતાની સાથે જ તમારૂં ડાઉનલોડ શરૂ થઈ જશે. અને થોડી જ વારમાં Read Along App Install ર્થઈ જશે.

#### **Read Along App નો ઉપયોિ કેવી રીતેકરવો?**

Read Along App નો ઉપયોગ કરવો ખૂબ જ સરળ છે આ એપ્લિકેશન શરૂ કરો કે તરત જ તમારી મદદ માટે એક એનીમેટેડ કાર્ટન તમને માર્ગદર્શન આપે તે મુજબ આગળ વધવું. આ એપમાં માત્ર MIC permission જેવી કેટલીક પરવાનગીની જરૂર પડશે જેથી તમે જ્યારે બોલો ત્યારે આ એપ સમજી શકે કે તમે સાચું બોલી રહ્યા છો કે ખોટું.

App ના શિભાગો

- ➢ લાઇબ્રેરી
- ➢ ઇનામો
- $\triangleright$  પ્રવૃત્તિ

આ એપ શિક્ષક અને વિદ્યાર્થી બંને માટે ખૂબ ઉપચોગી છે. શિક્ષક બાળકને રમતા રમતા મનોરંજન સાથે આ એપ વડે ગુજરાતી હિન્દી અને અંગ્રેજી ખૂબ જ સરળતાથી વાંચતા શીખવી શકે છે આ ઉપરાંત આ એપના માધ્યમથી નવ જેટલી ભાષામાં વાંચન શીખી શકાય છે.

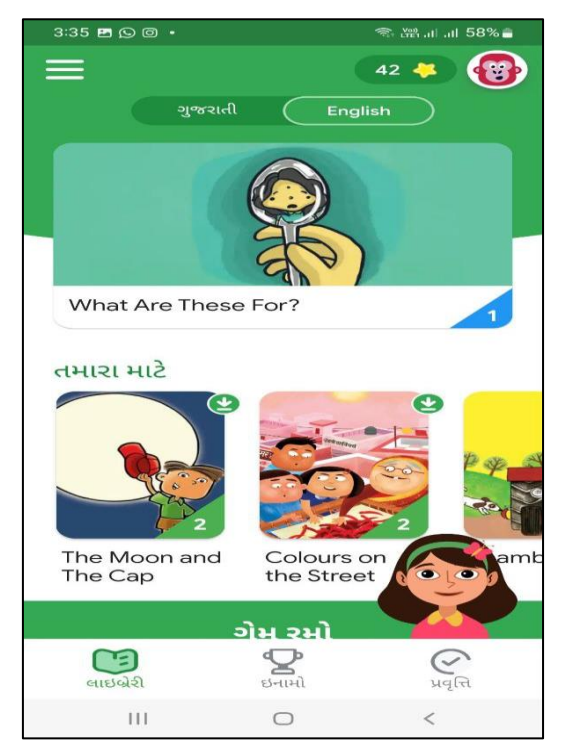

- Read Along App દરેક માટે વિનામૂલ્યે ઉપલબ્ધ છે.
- આ એિમાં બાળક બાળક શબ્દનો સાચો ઉચ્ચાર શીખી શકે છે.
- Read Along App દ્વારા કોઈ િિ સ્ર્થાશનક ભાષામાંર્થી અંગ્રેજી બોલતા શીખી શકાય છે.
- આ App એપમાં કોઈપણ પ્રકારની જાહેરાતો ખલેલ પહોંચાડતી નથી.
- આ App માં કોઈિિ પ્રકારની અંગત માહિતી લેિામાં આિતી નર્થી.
- આ App માં Log in/Sing up ની ઝ ંઝટ નર્થી.
- બાળકે કરેલા સાચા િાંચન બદલ ઈનામો મળે છે જેર્થી બાળકો પ્રોત્સાહિત ર્થાય છે.
- આ App માં બાળકો ગ્રુપ બનાવી પણ વાંચન કરી શકે છે.

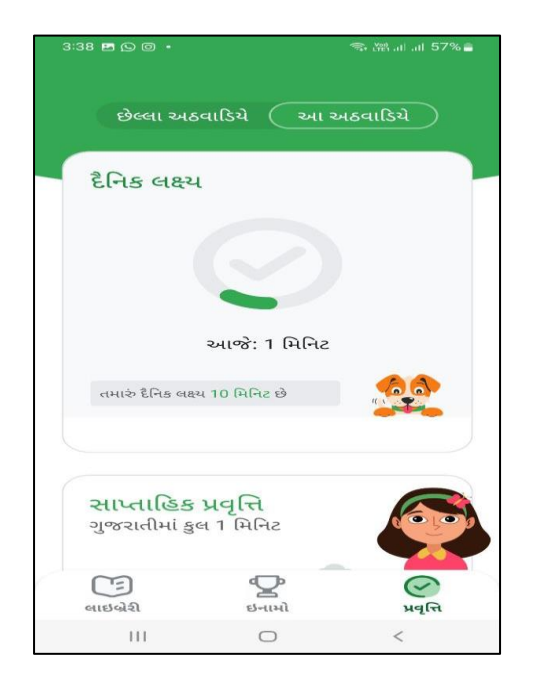

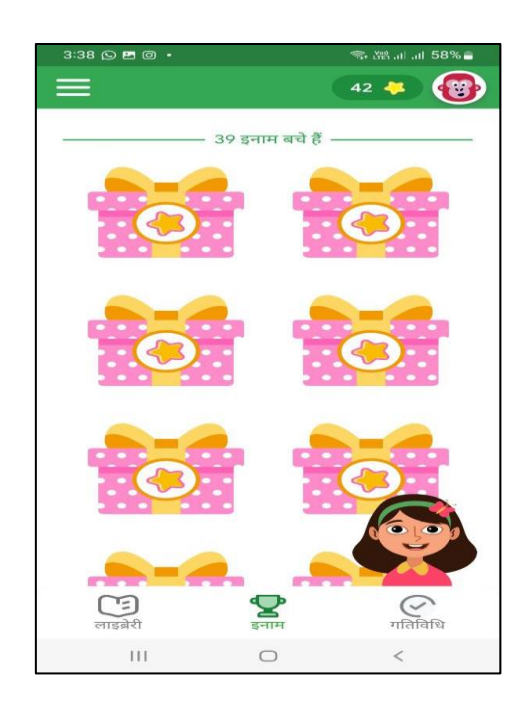

## Google Meet

Google Meet એ એક શિહડયો કપ્શ નકેશન સશિિસ છેજેના દ્વારા લોકો એકબીજા સાર્થે ઓડિઓ અને વિડિયો કોલિંગ કરી શકે છે. ખાસ કરીને ઓનલાઇન શિક્ષણ આપવું હોય તો તેમના માટે Google Meet એક ઉપયોગી ઓનલાઇન પ્લૅટફૉર્મ છે.

Google Meet એપ્લિકેશન Google Play Store પર ઉપલબ્ધ છે.

સૌ પ્રથમ Google Play Store પરથી એપ્લિકેશન ડાઉનલોડ કરો.

એપ્લલકેશન ઓિન કરતાં સૌ પ્રર્થમ આ પ્રમાિે સ્ક્રીન જોિા મળશે.

જો તમે મોબાઈલ માં G-mail થી લૉગિન કર્યું હશે તો અહી તમારું નામ અને ID ડિસ્પ્લે થશે. તેને Continue આપો.

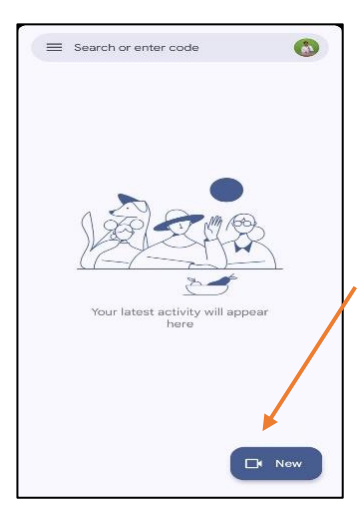

ત્યાર બાદ આ પ્રમાણે સ્ક્રીન જોવા મળશે.

New પર ક્લિક કરો.

હવે Create a new meeting પર ક્લિક કરો.

િિે શમહટિંગની એક ણલન્ક જનરેટ ર્થશે. આ ણલન્કને શિદ્યાર્થીઓના WhatsApp ગ્રુપમાં શેર કરો.

જ્યારે વિદ્યાર્થી આ લિન્ક પર ક્લિક કરશે ત્યારે તમારા મોબાઈલમાં તેને શમહટિંગમાં એડ કરિા માટેની હરલિેસ્ટ આિશે. **Admit** િર પ્લલક કરો. આ રીતે દરેક શિદ્યાર્થીને શમહટિંગમાં જોડો.

આ રીતે શમહટિંગમાં જોડાયેલ તમામ શિદ્યાર્થી સાર્થે તમેGoogle Meet એપ્લલકેશનની મદદર્થી િાતચીત કરી શકો છો.

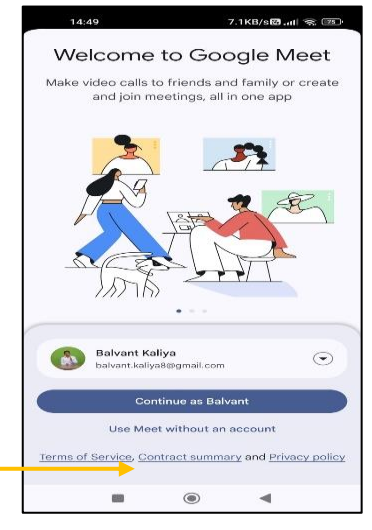

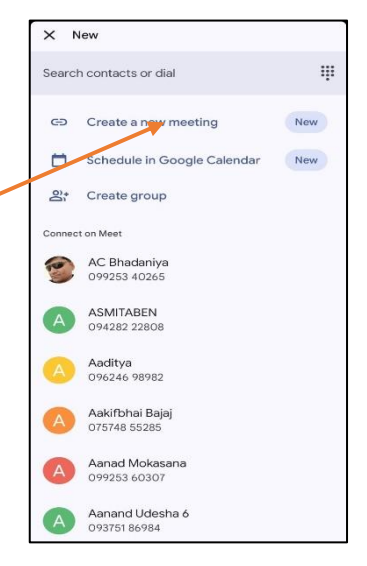

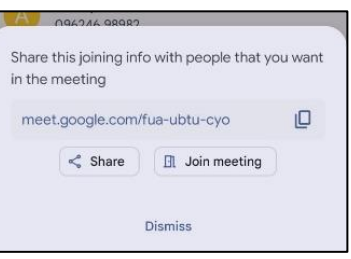

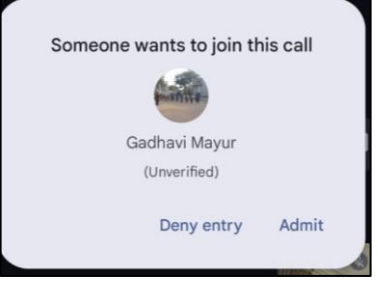

અહી સ્ક્રીન પર જોવા મળતા જુદા જુદા ટૂલ્સ નો ઉપયોગ નીચે પ્રમાણે કરી શકાય છે.

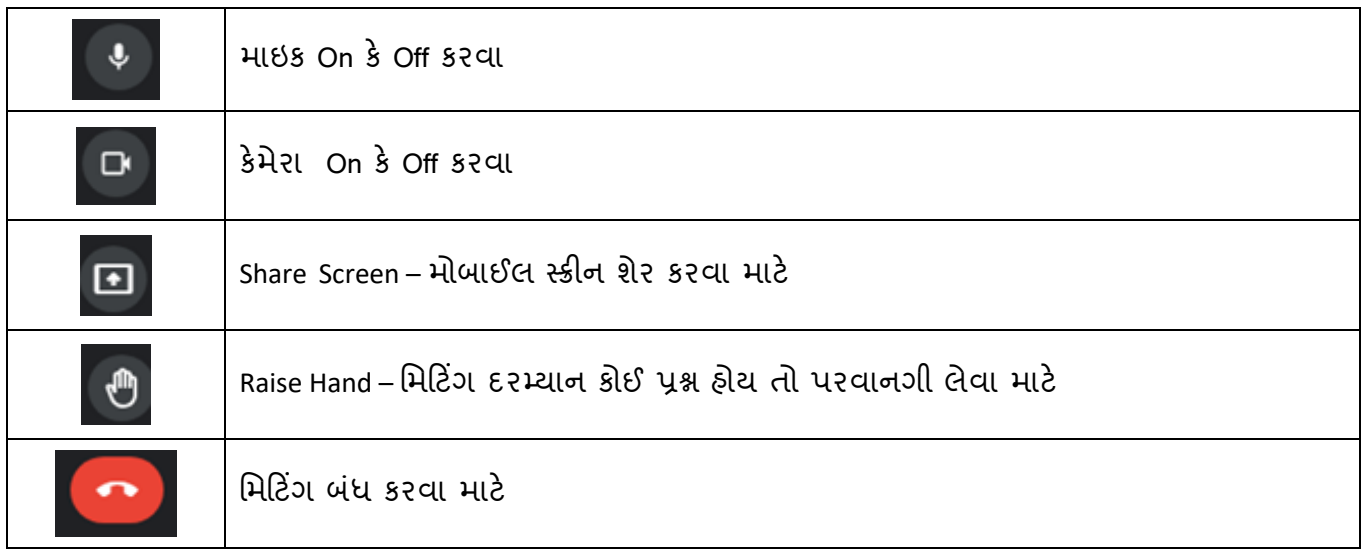

Google Meet જુદી જુદી જગ્યાઓએ રહેલ વપરાશકર્તાઓને વાતચીત (Audio-video) કરવાની સરળતા કરી આપે છે. તે ભૌગોલિક અવરોધોને દૂર કરે છે અને વર્ચ્યુઅલ મિટિંગમાં સામ-સામે આદાન-પ્રદાન માટે વધુ તકો પૂરી પાડે છે.

Google Meetના ડેસ્કટોપ વર્ઝનનો ઉપયોગ નીચેની લિન્ક પર ક્લિક કરી મેળવી શકાય છે.

<https://meet.google.com/>

## Google Form

જ્યારે એકસાથે વિશાળ સમદાય પાસેથી એકસરખા પ્રકારની માહિતી મેળવવાની હોય ત્યારે જદા જદા પ્રકારના સર્વે કરવામાં આવે છે. ઓનલાઈન સર્વે કરવા માટે જુદા જુદા ટુલ નો ઉપયોગ થાય છે. Google Form તેના માટે ઉપયોગી અને સૌથી વધારે પ્રચલિત ટ્રલ છે. વિદ્યાર્થીના શૈક્ષણિક મલ્યાંકન માટે Google Form એ ઉપચોગી ટ્રલ છે. અહી આપણે Google Form ની મદદથી કઈ રીતે ક્વિઝ બનાવવી અને તેનો ઉપયોગ કેવી રીતે કરવો તેના વિશે શીખીશં.

#### Google Form કઈ રીતે બનાવવું?

સૌ પ્રર્થમ Google બ્રાઉઝર ઓિન કરો. તમારા G-mail ર્થી સાઇન ઇન કરો.

Google Form લખીને સર્ચ કરો. અથવા જમણી બાજુ દેખાતા 9 બિંદુ પર ક્લિક કરી તેમાંથી Google Form પર ક્લિક કરો.

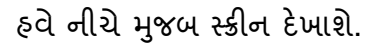

 $B$ lank form પર ક્લિક કરો.

સ્ક્રીન િર એક Google Form ઓિન ર્થશે.

િિે સૌ પ્રર્થમ ફોમમને એક ટાઇટલ આિો.

Ex. આિારના ઘટકો ક્લિઝ

Description માં વધુ માહિતી લખી શકો છે.

અહીં આપણે ક્વિઝ બનાવવાની હોવાથી સૌ પ્રથમ Untitled Question ના બદલે 'વિદ્યાર્થીનું નામ' એવું લખો.

પશ્નના પકાર તરીકે Short Answer પસંદ કરો.

Required બટનને અનેબલ કરો.

અહીં તમે વિધાર્થીના ધોરણ ઉમેરવા માંગતા હોય તો + નિશાની પર ક્લિક કરી નવો પ્રશ્ન Drop down ઉમેરો. તેમાં ધોરણ 6 થી 8 ઉમેરો. Required પર ક્લિક કરો.

 $\delta$ ે એક નવો વિભાગ ઉમેરવા માટે  $\equiv$  ઓપ્શન પર ક્લિક કરો. શિભાગનેનવ ં નામ આિો.

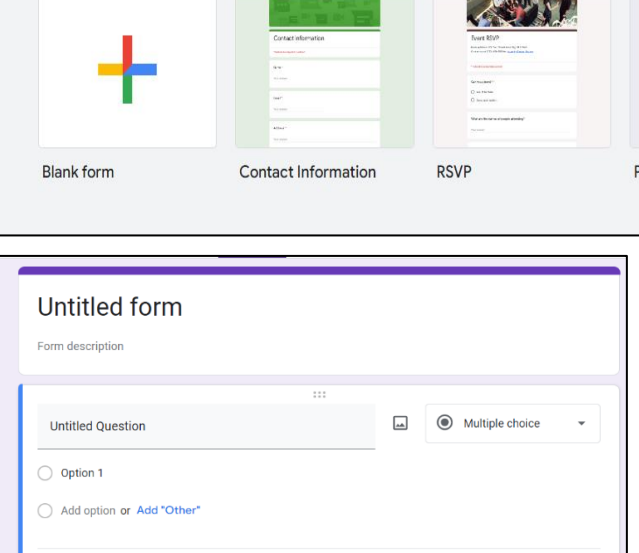

Start a new form

 $\mathbf{o}$ 

Classroom  $\blacksquare$ Arts and ..

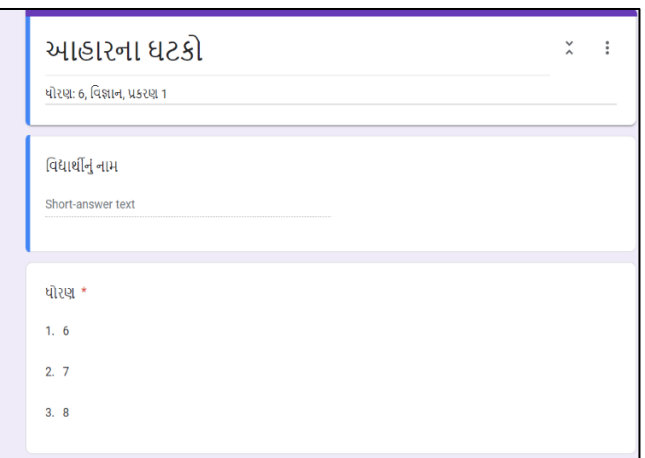

િિે આિિે Quiz બનાિિાની િોિાર્થી Setting માં જઈ Make this a quiz ની પરમિશન આપો. જેમાં સામે મુજબ સ્ક્રીન જોવા મળશે.

તેમાં Missed Questions, Correct Answers અને Point Values ની િરશમશન આિો.

ફરી Questions માં જઈ Add questions પર ક્લિક કરો.

િિે એક િછી એક પ્રશ્ન બનાિો. અિીં તમે Multiple Choice , short answer, Paragraph, Checkbox, Drop down, Liner scale વગેરે જેવા વિવિધ પ્રકારના પ્રશ્નો બનાવી શકાય છે.

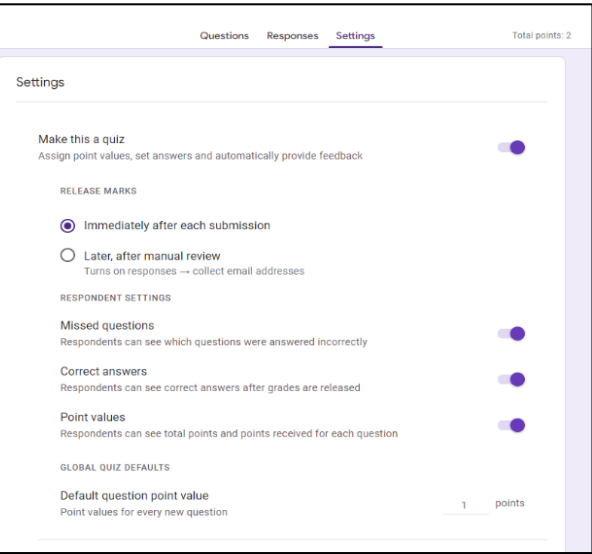

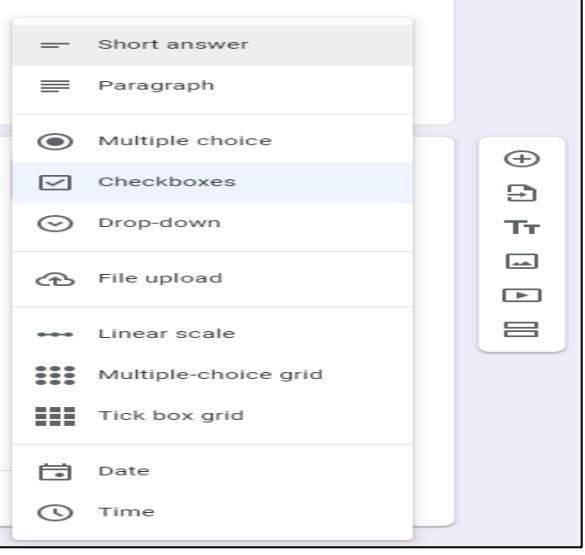

## **પ્રશ્નો કઈ રીતેઉમેરશો?**

સૌ પ્રથમ એક Multiple Choice પ્રશ્ન બનાવો.

તેના ચાર જવાબ વિકલ્પ તરીકે લખો. (Add options પર ક્લિક કરી નવા વિકલ્પ ખુલશે.)

Answer key પર ક્લિક કરી સાચા જવાબ ને ક્લિક કરો.

Done પર ક્લિક કરો. Required બટનને અનેબલ કરો.

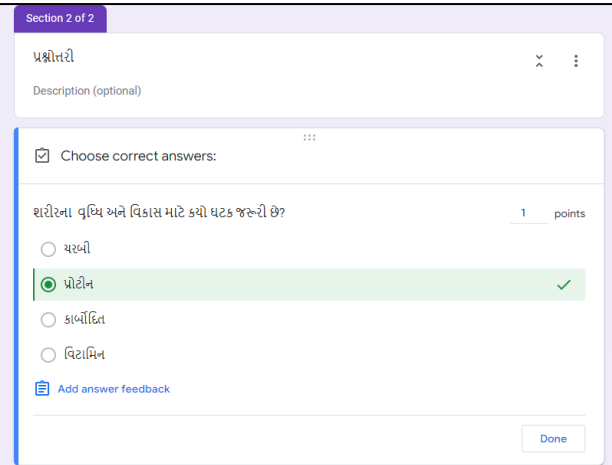

આ રીતે જુદા જુદા પ્રકારના પ્રશ્નો બનાવી તમારી ક્વિઝ પૂર્ણ કરો. અિી તમે પ્રશ્ન માટે ણચત્ર િિ ઉમેરી શકો છો. જેના માટે પ્રશ્નની બાજમાં જે ઇમેજનો સિમ્બોલ છે તેના પર ક્લિક કરો.

ચિત્ર ઈન્ટરનેટ પરથી ડાઉનલોડ કરો અથવા તમારા કમ્પ્યુટર ના સ્ટોરેજ માંર્થી િસ ંદ કરો.

ક્લિઝમાં જરૂર જણાય ત્યાં પોઈન્ટ(માર્કસ) માં ફેરફાર કરી શકાય છે.

ક્લિઝ બની ગયા બાદ તેનું પ્રિવ્યુ જોવા માટે આપેલ પ્રિવ્યુના સિમ્બોલ પર ક્લિક કરો.

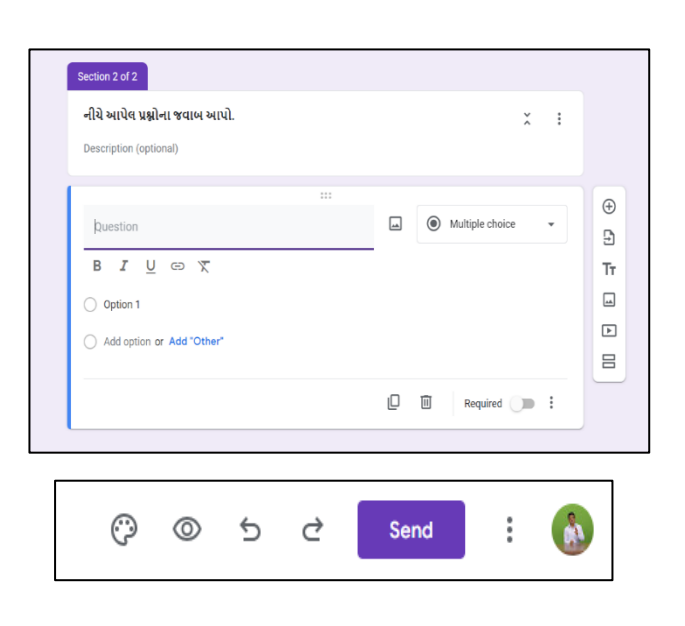

 $\times$ 

 $F$ 

Copy

Do not collect

Cancel

Send form

Send via

 $l$ ink

 $\Box$  Shorten URL

Collect email addresses

 $\boxtimes$ 

ඏ

 $\langle \rangle$ 

https://docs.google.com/forms/d/e/1FAIpQLScbKsuNK-bdkjEjEDbRSIXM5dMzhw494

એક િાર ક્લિઝના તમામ પ્રશ્નોના જિાબ આિી સાચા જિાબની ખાતરી કરો.

## **ક્ક્વઝ શેર કેવી રીતેકરશો?**

ક્લિઝ શેર કરવા માટે Send પર ક્લિક કરતા આ પ્રમાણે સ્ક્રીન જોવા મળશે. Link પર ક્લિક કરો.. Short URL પર ક્લિક કરો. Copy પર ક્લિક કરો. કોપી કરેલ URL ને વિદ્યાર્થીના WhatsApp ગ્રુપમાં શેર કરો. ત્યાં તમે તેનું ટાઇટલ અને ક્વિઝ વિશે લખાણ ઉમેરી શકો છો.

#### **વવદ્યાર્થીઓ ક્ક્વઝ કેવી રીતેઆપશે?**

વિદ્યાર્થી લિન્ક પર ક્લિક કરશે એટલે ક્લિઝ ઓપન થશે. જ્યાં તેણે એક પછી એક પશ્નોના જવાબ આપવાના રહેશે. ક્વિઝ પૂર્ણ થયા બાદ View Score પર ક્લિક કરી વિદ્યાર્થી પોતાને મળેલ માર્કસ પણ જોઈ શકશે.

#### **Responses કેવી રીતેજોશો?**

Responses િર પ્લલક કરતાં શિદ્યાર્થીઓએ આિેલ Responses જોઈ શકાય છે. મેળવેલ ડેટાની Excel Sheet બનાવી શકાય છે.

મેળિેલ ડેટાના આિારે શિદ્યાર્થીની કચાશ શિશે જાિી જરૂરી ઉિચાર કાયમ કરી શકાય છે. ક્લિઝ આલયા બાદ શિદ્યાર્થી તરતજ પોતાનું પરિણામ જાણી શકે છે.

આ સાર્થે Google Form માં Certify'em એડઓનનો ઉિયોગ કરી ક્લિઝ આિનારનેસહટિહફકેટ મળેતેવ ં સેટ અિ કરી શકાય છે.

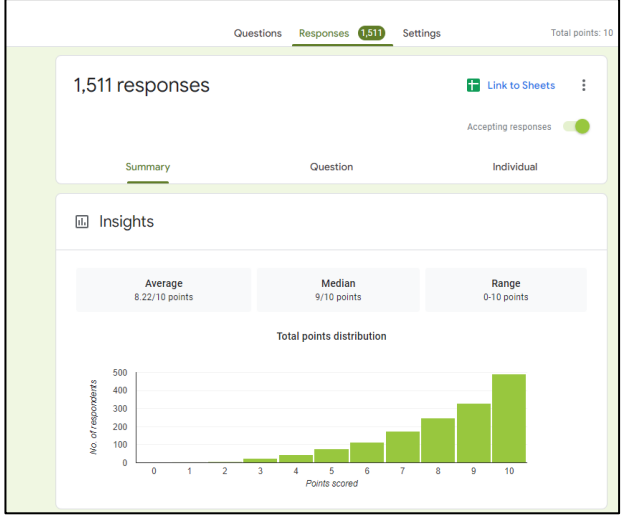

## PhET SIMULATION

PhET Simulation સોફ્ટિેર 2002 માં નોબલ શિજેતા લોરીયેટ કાલમ શિમેન દ્વારા શોિાયેલ છે. કોલોરાડો બોલ્ડર યુનિવર્સિટી ખાતે મફત Simulation બનાવવામાં આવે છે જે વ્યાપક શિક્ષણ સંશોધન પર આધારિત છે અને વિદ્યાર્થીઓને સાહજિક રમત જેવા વાતાવરણ દ્વારા જોડે છે જ્યાં વિદ્યાર્થીઓને અન્વેષણ અને શોધ દ્વારા શીખવા મળે છે.

PhET Simulation વિદ્યાર્થીઓને ગણિત વિજ્ઞાનના સમજવામાં મૃશ્કેલ હોય તેવા કન્સેપ્ટને વધુ સૃદઢ બનાવવા માટે ઉપયોગી છે. અગાઉ પાઠ્યપુસ્તક વડે મેળવેલા જ્ઞાનનું દઢીકરણ તેના દ્વારા થાય છે અને વિદ્યાર્થીઓ મેળવેલા જ્ઞાનને કુશળતાપૂર્વક વ્યવહારિક અભિગમ વડે અહીં પ્રયોજે છે.

Phet Simulation નો ઉપયોગ એકદમ સરળ છે, ઇન્ટરનેટ કનેક્શનવાળા કોમ્પ્યુટર અને લેપટોપ વડે સરળતાથી તેનો ઉિયોગ કરી શકાય છે.

આ PhET Simulation નો ઉપયોગ કરવા માટે સૌ પ્રથમ ગૂગલમાં PhET Simulation સર્ચ કરીને ઓપન કરવું.

તેના હોમ પેજ પર સિમ્યુલેશનમાં ભૌતિક વિજ્ઞાન(Physics), રાસાયણિક વિજ્ઞાન(Chemistry), જીવવિજ્ઞાન(Biology), ગણિત જેવા અલગ અલગ વિષય સાથે ઓલ સીમ્સ એવા ઓપ્શન આપેલા છે આ ઉપરાંત ત્યાં હોમપેજ પર જોઈ શકાય કેક લ 1.4 ણબણલયન જેટલા Simulation આ સોફ્ટિેરમાં છે.

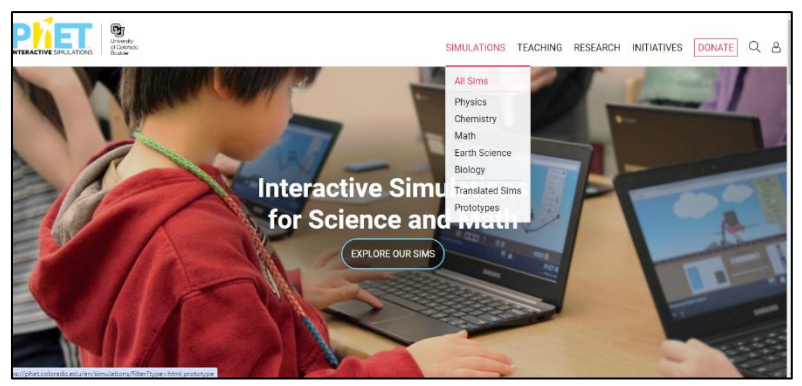

જ્યારે આ Simulationનો ઉપયોગ કરવો હોય તો પહેલા G-mail કે કોઈપણ આઈડી દ્વારા રજીસ્ટર કરવું પડશે. રજીસ્ટર દરમ્યાન પહેલા હોદ્દો પૂછવામાં આવશે અને ત્યારબાદ તમારી ઓળખ દર્શાવતી વિગતો ભરીને એકાઉન્ટ બનાવવામાં આવે છે. એક વખત એકાઉન્ટ બની ગયા પછી દરેક વખતે કક્ત સાઇન ઇન કરીને આ સિમ્યલેશનનો ઉિયોગ કરી શકાય છે.

રજીસ્ટ્રેશન કર્યા બાદ સૌપ્રથમ સિમ્યુલેશનમાં **All Sims**. પર ક્લિક કરવાથી ઘણા બધા સિમ્યુલેશન ખુલશે. ડાબી બાજુ ફિલ્ટર માટે વિષય, ગ્રેડ લેવલ, ભાષા વગેરે જેવા ઓપ્શન આપેલા છે.

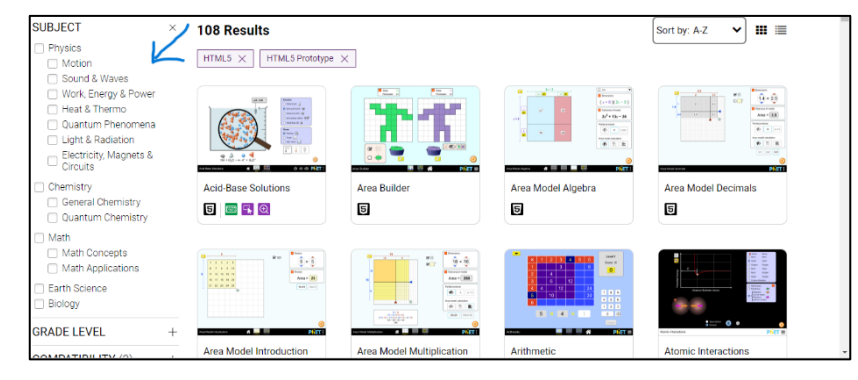

17

શિષયના હફલ્ટરનો ઉિયોગ કરીને ભૌશતક શિજ્ઞાન, રાસાયણિક શિજ્ઞાન, જીિ શિજ્ઞાન જેિા અલગ અલગ શિષયમાંર્થી કોઈપણ એક વિષયને સિલેક્ટ કરી શકાય જેમ કે જીવવિજ્ઞાનના સિમ્યુલેશનનો ઉપયોગ કરવો હોય તો જીવવિજ્ઞાન પર click કરતા બધા જીવ વિજ્ઞાનના જ સિમ્યુલેશન ખુલશે.

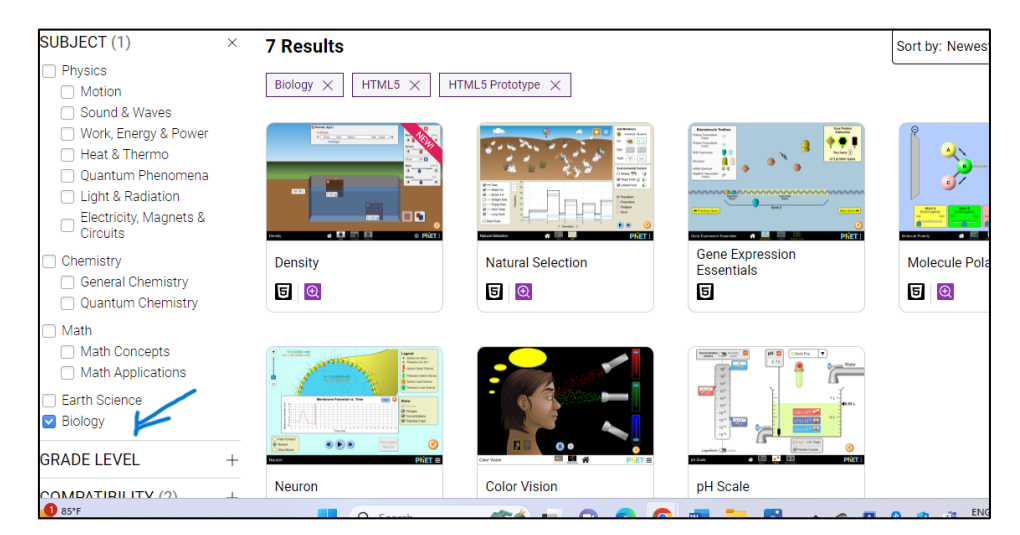

ગ્રેડ લેવલના ફિલ્ટરમાં પ્રાથમિક, માધ્યમિક, ઉચ્ચતર માધ્યમિક, યુનિવર્સિટી એમ જે વિભાગના સિમ્યુલેશનનો ઉપયોગ કરવો હોય તે સિલેક્ટ કરી શકાય જેથી તે જ માધ્યમના સિમ્યુલેશન જોવા મળે છે.

ભાષાના ફિલ્ટરમાં પોતાને અનુકૂળ હોય તેવી ભાષા પસંદ કરી શકાય છે.

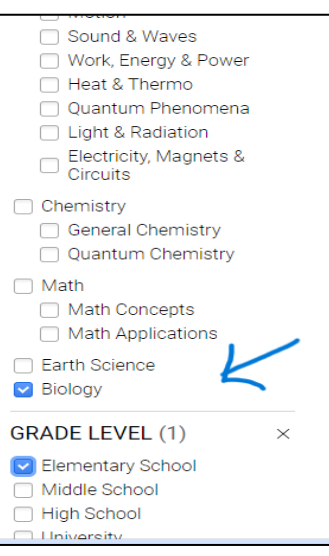

Inclusion એટલે કે સમાવેશીના ફિલ્ટરમાં સુવિધા માટેના વૈવિધ્યપૂર્ણ ઓપ્શન છે જેમાં કોઈને સાંભળવાની કે જોવાની તકલીફ હોય તો તેઓ પણ સરળતાથી આ સોફ્ટવેરનો ઉપયોગ કરી શકે છે. વળી આ સિમ્યુલેશનની ખાસિયત છે કે તે સરળતાર્થી ડાઉનલોડ કરી શકાય છે.

આ રીતે બધું ફિલ્ટર કર્યા બાદ સ્ક્રીન પર ફિલ્ટર ર્થયેલા શસપ્લ ેશન જોિા મળે છે તેમાંર્થી જે સિમ્યુલેશનનો ઉપયોગ કરવો હોય તે સિમ્યુલેશનનો ઉિયોગ કરિામાં આિે છે.

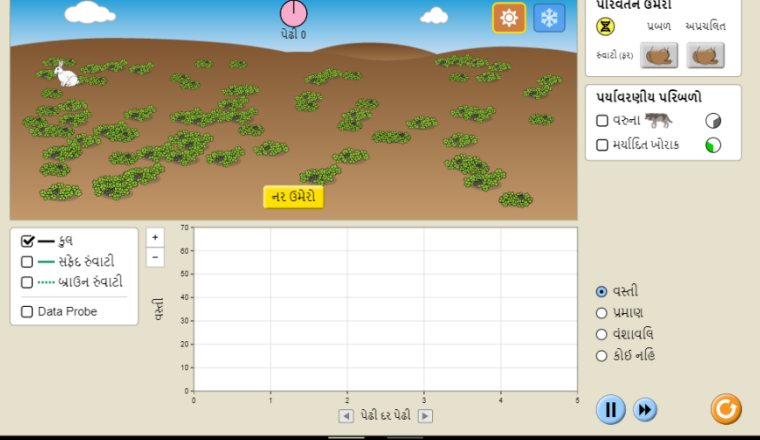

# િાજરી િત્રક

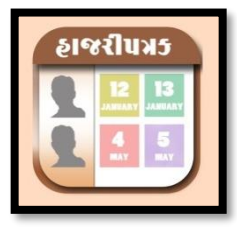

હાજરી પત્રક એપની મુખ્ય ઉપયોગીતા શિક્ષકો દ્રારા વિદ્યાર્થીઓની હાજરી માટે તથા વર્ષ દરમિયાન તેમના મલ્ યાકં ન િત્રક જેમ કે િત્રક**-A** રચનાત્મક મલ્ યાકં ન**,** િત્રક**-B** વ્યક્લતત્િ શિકાસ**,** તર્થા િત્રક**-C** િહરિામ િત્રક િગેરે જર રી માહિતી તેમાંર્થી સરળતાર્થી મેળિી શકાય છે**.** િષમના અંતેબાળકોનેમાકમશીટ િિ તેમાંર્થી શપ્રન્ટ કરી આિી શકાય છે.

#### **ઉપયોિ કરવાની રીતઃ-**

િાજરી િત્રક એિ મોબાઇલમાં ગગ લમાર્થં ીસરળતાર્થી ડાઉનલોડ કરી શકાય છે**.** મોબાઇલમાં સૌપ્રર્થમ શશક્ષકે િોતાની શાળાના જે તેિોરિ અને તેના વર્ગ એડ કરવાના થાય છે. તથા ધોરણ એડ થઇ ગયા પછી જે તે ધોરણના વિદ્યાર્થીને એડ કરવાના છે તે બાજમા દર્શાવેલ સચન મજ બ એડ કરી શકો છો**.** બિા જ બાળકોનેએક સાર્થેએડ કરિા માટે EXCEL માથી નામ IMPORT કરો તેમાં બાજમાં દર્શાવેલ પેજ ખલશે જેમાં ક્લિક કરી સૂચના મુજબ EXCEL ફાઇલ DOWNLOADકર્યા બાદ બાળકોની બિીજ માહિતી આિેલ ફોમેટમાં એડ કરી ત્યાર બાદ **save**  કરેલ **excel** ફાઇલ અિી import કરિા માટે SELECT EXCEL FILE િર જતા જે તેિોરિના બિા બાળકો અિીં એડ ર્થઇ જશે**.**

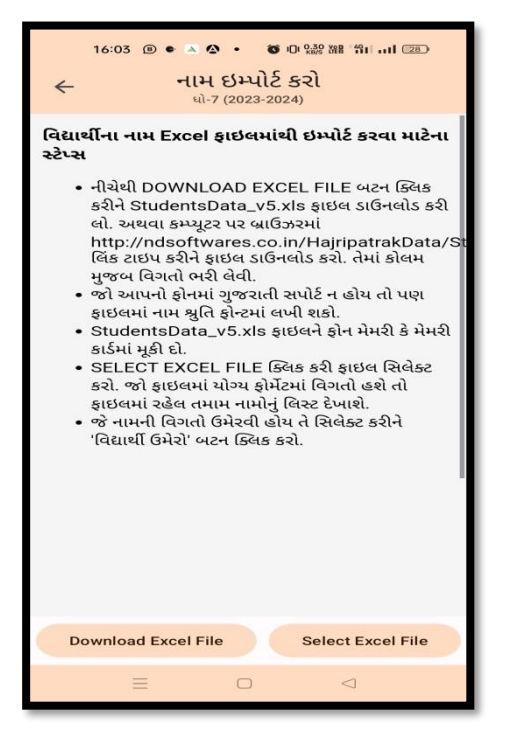

#### **હાજરી:-**

શિદ્યાર્થીઓ એડ ર્થઇ ગયા િછી િાજરી પર િાની રીત જોઇએ તો ખૂબ જ સરળતાથી હાજરી પરી શકાય છે તથા ગેરહ્યજર બાળકો માટે પણ તેમના વાલીને કોન કરી જાણ કરિા માટેની સરળ રીત અિી રજૂકરિામાં આિેલ છે તર્થા માસિાર તર્થા િાશષિક િાજરીની ટકાિારી િિ અિી સરળતાર્થી મળી રિે છે**.**

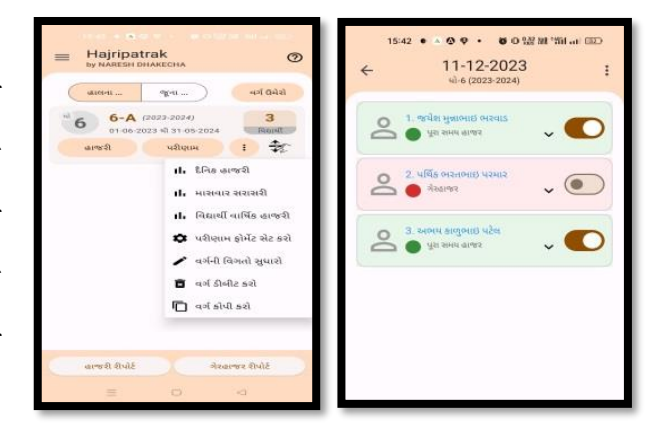

## **મ ૂલયાાંકન માટેની ઉપયોગિતા:-**

#### **પત્રક- A**

મલ્ યાકં ન માટેઅિી િત્રકો આિિામા આવ્યા છેજેમા જોઇએ તો િત્રક**–A** રચનાત્મક મૂલ્યાંકનમાં બંને સત્રના વિષયવાર નિષ્પત્તિ મુજબ ટિકમાર્ક કરવાની સરળ રીત અહી રજ કરવામાં આવેલ છે. જેના કારણે વર્ષ દરમિયાન પરિણામ બનાવવામાં ખૂબ સરળતા થઇ જાય છે તથા પત્રકની પ્રિન્ટ કરી હાર્ડકોપીમાં વર્ગખંડ કક્ષાએ ડિસ્પ્લે કરી શકાય છે**.**

#### િત્રક**- B**

િત્રક**- B** િિ અિી એિમાં સરળતાર્થી બનાિી શકાય છે**.** વ્યક્લતત્િ શિકાસના ગિ અિી એડ કરી દેિાર્થી જ્યારે િત્રક**-** બનાિિાન ં ર્થાય ત્યારે િહરિામ િત્રકમાં ત્યાં આ ગુણ આવી જતા હોવાથી પરિણામ કે માર્કશીટમાં ફરી ગુણ એડ કરવાની જરૂર િડતી નર્થી**.** 

#### િત્રક **– C**

પત્રક- C બનાવતી સમયે આપણે પરીક્ષામાં મેળવેલ ગણ તથા રચનાત્મક ગુણને સ્વાધ્યાય કાર્યના ગણ વિષયવાર એડ કરવાના થાય છે અહી આપણે વ્યકતિત્વ શિકાસના ગિ એડ કરિાની જરૂર િડતી નર્થી તેગિ આિિેએિમાં જે િત્રક**–B** ભ્મ િત તેમાંર્થી આિ મેળે અિીં આિી જાય છે જેર્થી આિણ ં િત્રક **– C** સ ંપ ૂિમ રીતેપરૂ ં ર્થઇ જાય છેઅનેગ્રેડ તર્થા ટકાિારી સરળતાર્થી પ્રાલત ર્થઇ જાય છે**.**

#### િહરિામ માકમશીટઃ**-**

આ એિમાં િરીિામ બનાવ્યા બાદ તેની માકમશીટ આિિે**PDF** સ્િર િે મેળિીને તેની શપ્રન્ટ કાઢીનેબાળકોનેઆિી શકાય છે**.** આમ િરીિામને લગતી કામગીરી ખુબ જ સરળ રીતે આ એપમાં થઇ જતીહોવાથી શિક્ષકને વર્ષ દરમિયાન ખબ ઉિયોગી બની રિે છે**.**

િાજરી િત્રક એિ શિશેિધ જાિિા આિેલ QR કોડ સ્કેન કરો.

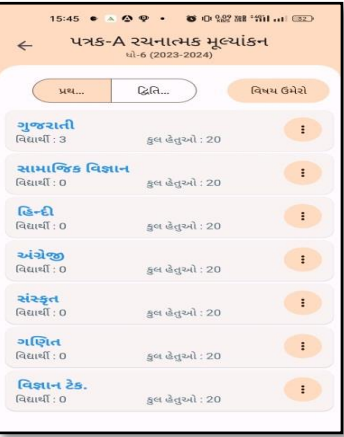

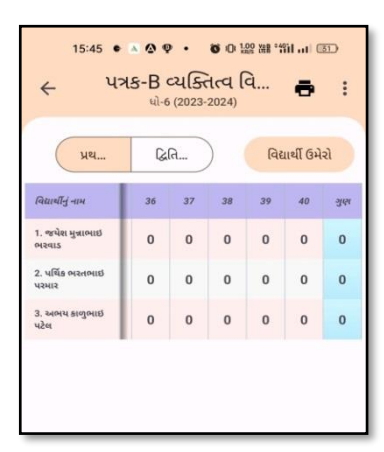

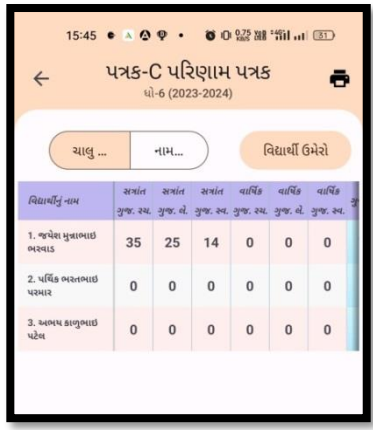

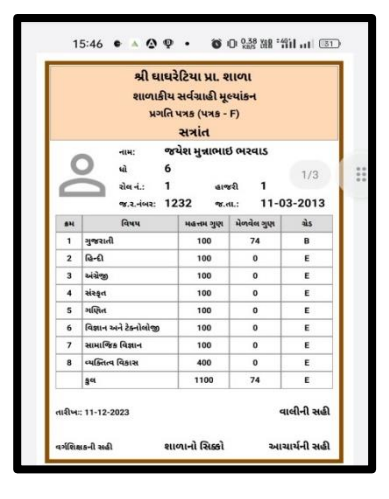

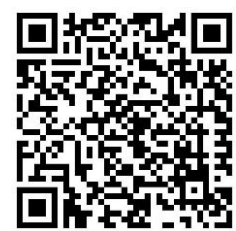

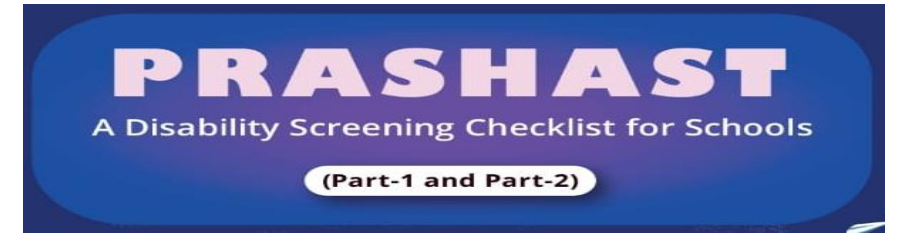

દિવ્યાંગતાની પારંભિક ઓળખ થાય અને શાળા કક્ષાએથી જ તેનું શ્રેષ્ઠ સ્ક્રીનીંગ થાય તેવી વ્યવસ્થાના ભાગ રૂપે PRASHAST APPનું નિર્માણ કર્યું છે. તે માટે Department of School Education and Literacy Ministry of Education Government of India દ્વારા પ્રશસ્ત એપને નિયમિત શાળાના શિક્ષકો/વિશિષ્ટ શિક્ષકો/કાઉન્સીલર અને શાળાના આચાર્યને ઉપયોગ કરવા માટે ડિઝાઇન કરવામાં આવી છે કારણ કે તેઓ વિદ્યાર્થીઓ સાથે મહત્તમ સમય વિતાવે છે. શિક્ષકો બાળકોના વિકાસ અને વૃદ્ધિમાં અનન્ય સ્થાન ધરાવે છે. શિક્ષકો દ્વારા બાળકોનું વિવિધ પરિસ્થિતિઓમાં અવલોકન થઇ શકે અને વિદ્યાર્થીઓની પાથમિક તપાસ માટે પશસ્ત એપને બે વિભાગ કરવામાં આવ્યા છે જેમાં પાર્ટ -૧ નિયમિત શિક્ષકો દ્વારા પથમ સ્તરની સ્ક્રિનિંગ માટે ઉપયોગ કરવામાં આવે છે. અને પાર્ટ-૨માં આર.પી.ડબ્લ્યુ.ડી. અધિનિયમ 2016 દ્વારા માન્યતા પ્રાપ્ત શિકલાંગતાની 21 કેટેગરી અનુસાર બીજા સ્તરની સ્ક્રિનિંગ અને વિકલાંગતાઓની કામચલાવ સૂચિ તથા **બિનજરૂરી લેબલિંગ સામેરક્ષણ આપેછે.**

## **પ્રશસ્ત એપનો ઉપયોિ:**-

- 1. <u>પ્રશસ્ત એપ LOGIN</u>: સૌ પ્રથમ PlayStore <sub>PlayStore</sub> માં જઈને PRASHAST લખો. એટલે <mark>ઉં</mark>ગ <sup>PRASHAST</sup> આવે આઇકોન આિે તેને INSTALL કરો.
- 2. **Register As a New User** : એલલીકેશન OPEN કરો જો આિ લોગીનના ર્થયા િોય તો **G** િર પ્લલક કરો અર્થિા પ્રર્થમ REGISTER AS NEW USER પર ક્લિક કરો. તેમાં જુદા જુદા Email એડ્રેસ દેખાડશે તેમાંથી તમારે જે Emailથી લોગીન થવું હોય તે Email સિલેક્ટ કરો. તેમાં નામ. ઠોદ્દો. જેન્ડર. કોન નંબરની માહિતી આિી **Continue** પ્લલક કરીશો એટલે નવ ં િેજ OPEN ર્થશે. ત્યારબાદ તમારી શાળાનો ડાયસકોડમ એન્ટર કરી **CHECK UDISE CODE** પ્લલક કરો. એટલેત્રીજ ં િેજ OPEN ર્થશે જેમાં તમારી શાળાની શિગત આિેતેભરી ચેકબોક્ષમાં ખર ં કરી **Continue** ઉિર પ્લલક કરશો, એટલે **Registered Successfully** નો મેસેજ બતાિશે. ત્યારબાદ **Start Now** ટીક કરશો એટલે તમને MY PROFILE બતાિશે.

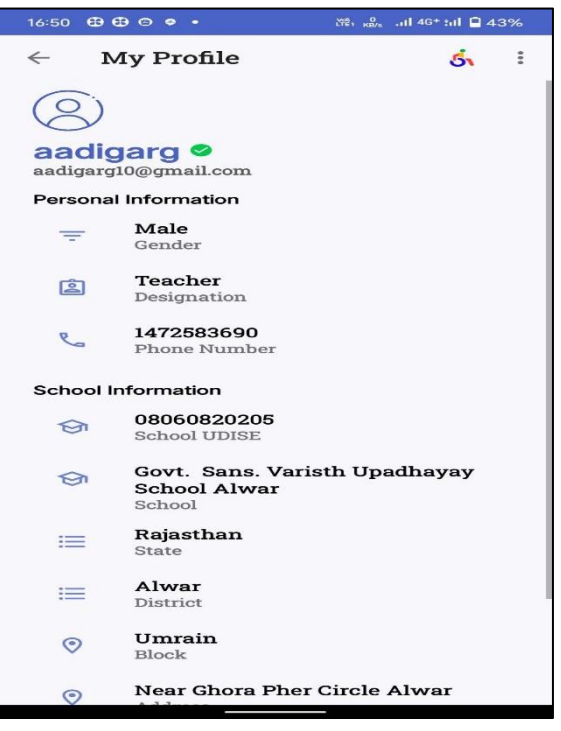

3. **Teacher Login (Profile, Updates**): તમારૂં નામ તમારી પ્રોફાઈલ િર દેખાશે, **PROFILE** પ્લલક કયામ બાદ MY PROFILEમાં તમારી શિગતો બતાિશે. જરૂર િડે તેમાં EDIT િિ કરી શકાશે. BACK આિી જાિ એટલે **MY SURVER માાં** પ્લલક કરતા તમને જો **RECHECK STATUS** એરર એવ ં બતાિેતો સમજવ ં કેઆચાયમશ્રી દ્વારા િેહરફાઈ ર્થયેલ નર્થી. િેહરફાઈ ર્થતાં તમારા પ્રોફાઈલમાં નામ સામે ગ્રીન ટપકું થયેલું જોવા મળશે.

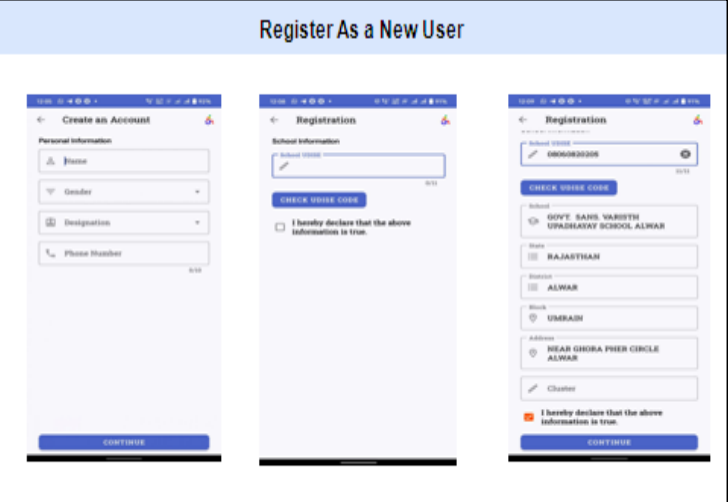

4. **Teacher Login (My Survey) :** MY PROFILEમાં **વવિત પ ૂણન ભરી BACK જઈ MY SURVERમાાં** પ્લલક કરતા **START NEW SURVEY ક્ક્લક કરો. ADD STUDENT પર ક્ક્લક કરી નવા બાળકની એન્રી કરતા ત્રણ ટપકા દેખાશેજો તેગ્રીન હશેતો VIEW SURVER દેખાડશેઅર્થવા START SURVER દેખાડશે. જો START SURVER માાં EDIT કરી વિનખાંડના તમામ બાળકોની એન્રી કરી. ચક્ેલીસ્ટ પ્રમાણે લાગ પડતા વવધાન સામે ખરાની વનશાની કરી સેવ સબવમટ આપવાનાં રહશે ે. સેવ સબવમટ કયાન બાદ સધ ારો કરી શકાશેનરહ.**

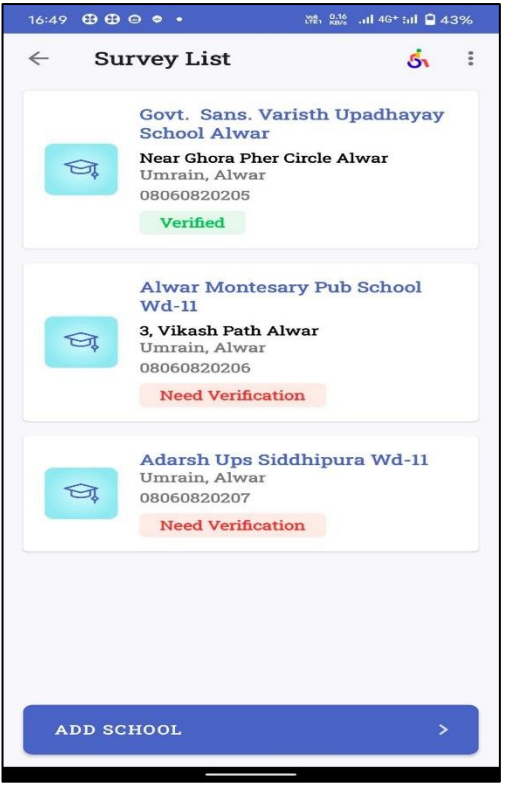

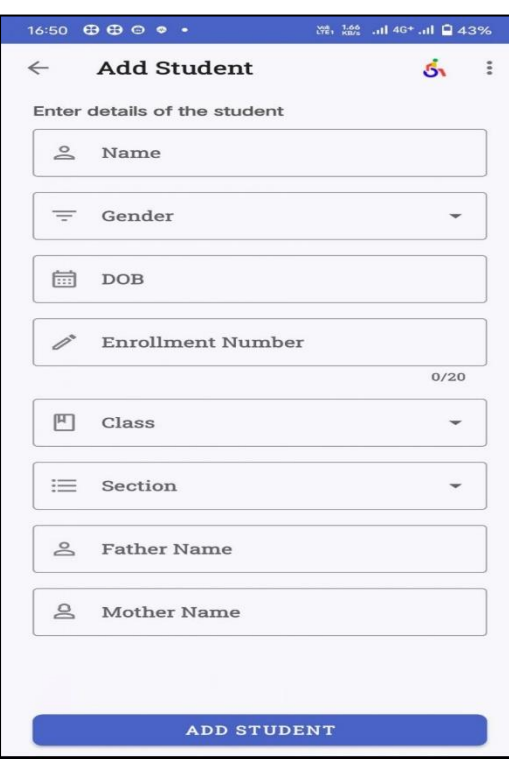

**5. Special Educator Login (Survey List) : બાળકોની એન્રી ર્થઇ િયા બાદ Special Educator ના Loginમાાં શાળા Verified દેખાડશે. અર્થવા Need Verification એવાં મેન શો ર્થશે. Need Verification શાળાના આચાયનશ્રી દ્વારા કરાવવાં જરૂરી છેત્યારબાદ બાળકોની મારહતી પ્રાપ્ત કરી શકાશ. ે**

5. **Others Screen**: આ સ્કીન ઉિર અલગ મેન જોિા મળેછેજેમાં િાટમ-૧ માં (૧) **SURVEY LIST, (૨) PROFILE (૩) UPDATES (૪) PRASHAST E-BOOK (5) ABOUT PRASHAST (૬) FAQS આપેલા જોવા મળેછે. અને પાટન -૨ માાં** (૧) **START SCREENING PART-2 (૨) PROFILE (૩) UPDATES (૪) PRASHAST E-BOOK (5) ABOUT PRASHAST (૬) FAQS તર્થા HOW to use PRASHAST as per your role? માાં તેનેલિતા વવડીયો જોવા મળેશ.ે**

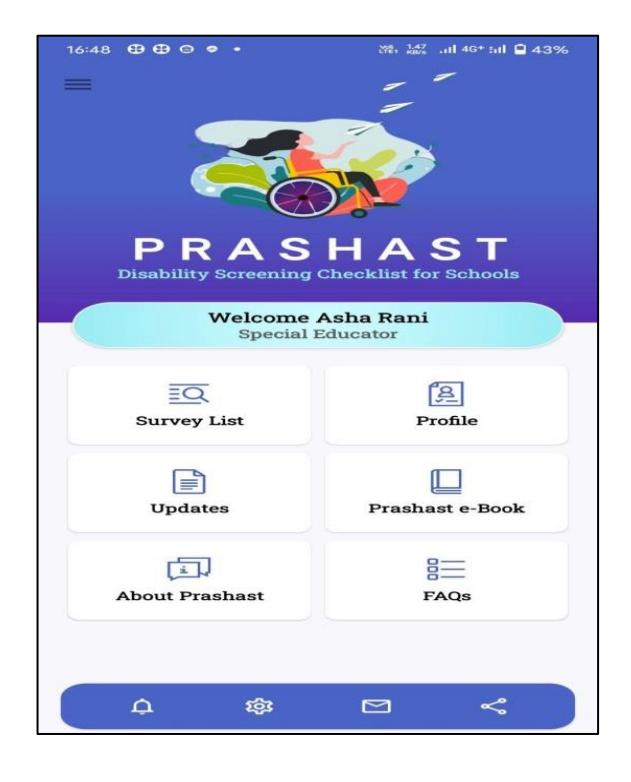

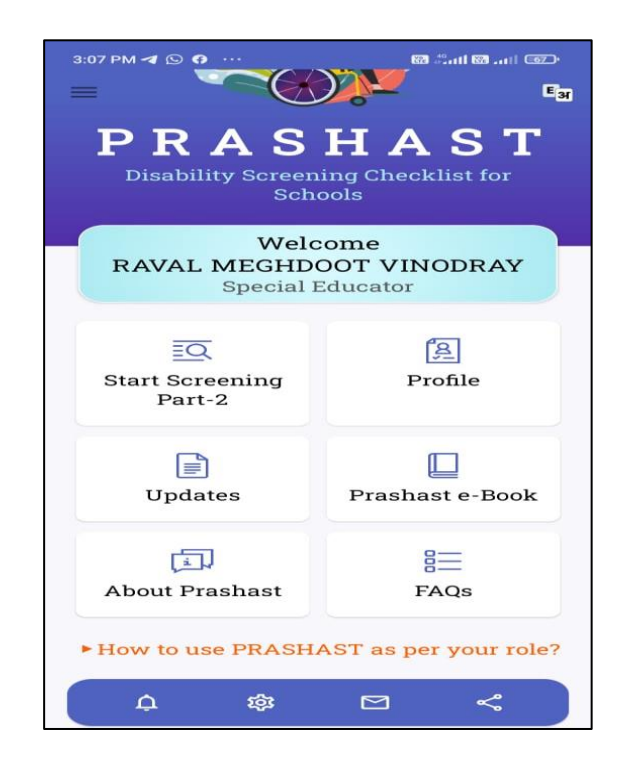

## Google Lence

Google Lence એ એક પૂકારનું સર્ચ ટલૂ છે જે Google એપ્લિકેશન (Android અને iOS)માં ઉપલબ્ધ છે. Google લેન્સ વડે, તમે તમારા કૅમેરા વડે તમે જે જ્ઞ્યો છો તે શોધી શકો છો, ચિત્ર અથવા સ્ક્રીનશૉટ લઈ શકો છો અથવા બ્રાઉઝ કરતી વખતે તમે જૂઓ છો તે છબીને એનાલીસીસ કરી શકો છો. એંગ્રેજીમાં કહેવત છે કે – "A PICTURE IS WORTH A THOUSAND WORDS." જે Google લેન્સ સાર્થક કરે છે. દર મહિને આપણે લેન્સ પર 12 અબજથી વધુ ડેટા સર્ચ કરીએ છીએ.

ગુગલની ડેવલપર કોન્ફરન્સ I/O 2017 માં, સીઈઓ સુંદર પિચાઈએ Google Lence નામની

નવી ટેક્નોલોજીની જાહેરાત કરી. જે વ્રશ્ય વિશ્લેષણનો ઉપયોગ કરીને સંબંધિત માહિતી લાવવા માટે ડિઝાઇન કરવામાં આવી છે. Google લેન્સ ઑબ્જેક્ટને ઓળખવાનો અને સંબંધિત શોધ પરિણામો અને માહિતી બતાવવાનો પ્રયાસ કરશે.

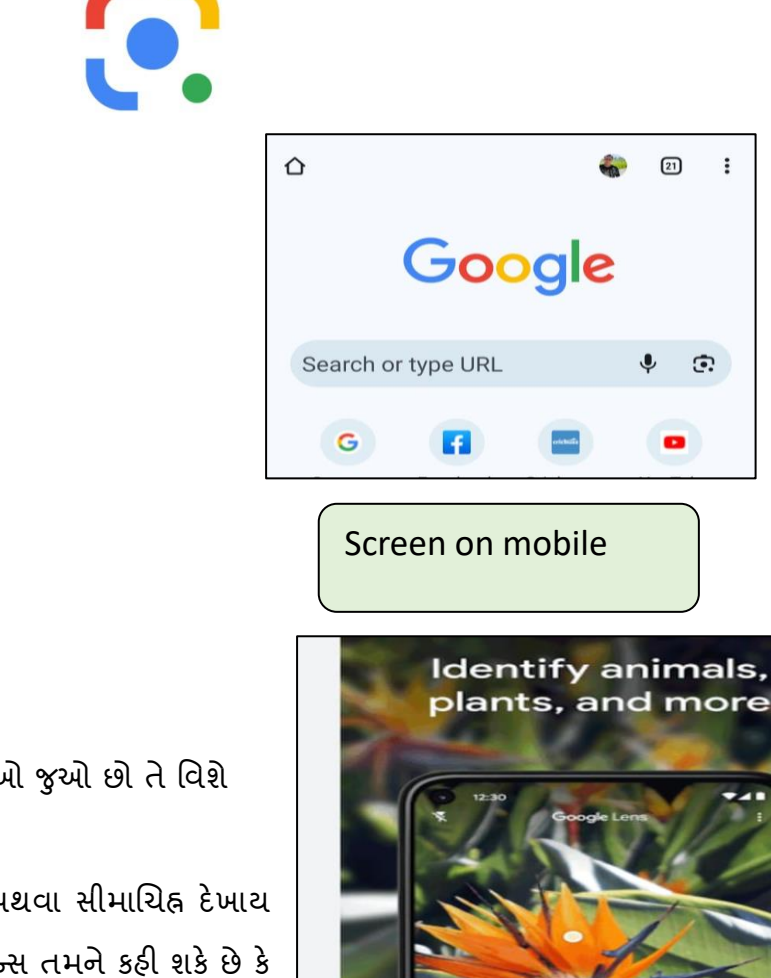

Google Lens – Apps on<br>Google Play

 $\ddot{\phantom{a}}$ 

Visi

Google Lens નો icon આ પ્રકારે છે.

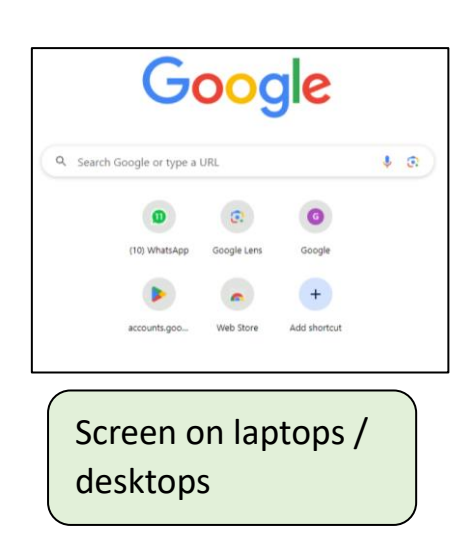

Google Lens એલલીકેશનનો ઉિયોગ:-

1. તમે તમારા દિવસ દરમિયાન જે વસ્તૃઓ જુઓ છો તે વિશે જાણો.

જો તમને કોઈ શાનદાર ણબક્લ્ડિંગ અર્થિા સીમાણચહ્ન દેખાય છે જેને તમે ઓળખતા નર્થી, તો લેન્સ તમને કિી શકે છે કે તમે શું જોઈ રહ્યાં છો અને વધુ જાણવા માટે લિંક્સ પ્રદાન કરી શકે છે. એ જ રીતેરસ્તા િર િોય કે તમારા િોતાના બેકયાડમમાં છોડની શોિ કરી શકે છે.

કોઈ પણ Image પરના લખાણને copy કરવા માટે તેમજ તેસમગ્ર લખાિને paste કરિા Google Lens ઉિયોગી છે.

2. કોઈ િિ Image િરના લખાિનેઅન્ય 100 ભાષામાં અનિ ાદ કરિા, તેમાહિતી સાંભળિા માટે, તેમજ તે સમગ્ર લખાિને share કરિા Google Lens ઉિયોગી છે.

- 1. આપણને મુંઝવતા પ્રશ્ન કે કોયડાનો ઉકેલ કરવા Google Lens પર homework પર સર્ચ કરતા આપણા પ્રશ્નનો ઉત્તર મળી રહે છે.
- 2. તેમજ તે માટે સંદર્ભ સાહિત્ય ક્યાંથી ઉપલબ્ધ છે તે પણ જાણવા મળશે.

3. Google Lens પર કોઈ પણ image ને લગતી similar માહિતી મેળવવા કે તે અંતર્ગત વધુ માહિતી મેળિિા િિ Google Lens નો ઉિયોગ ર્થાય છે.

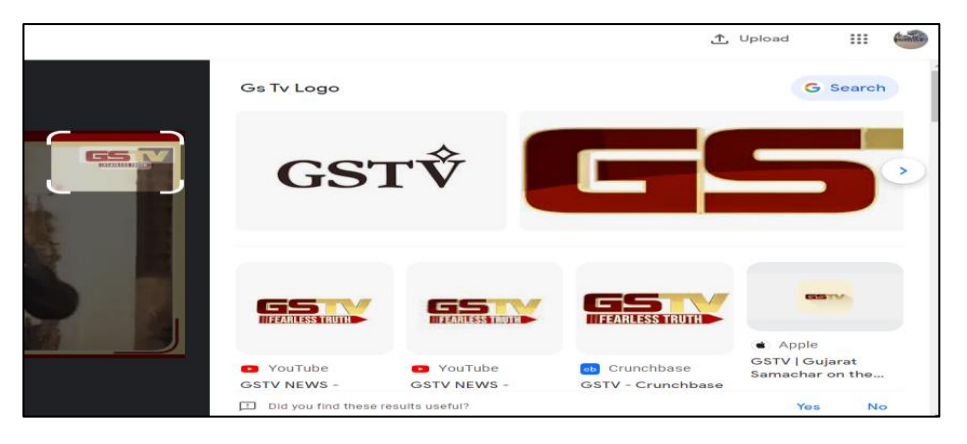

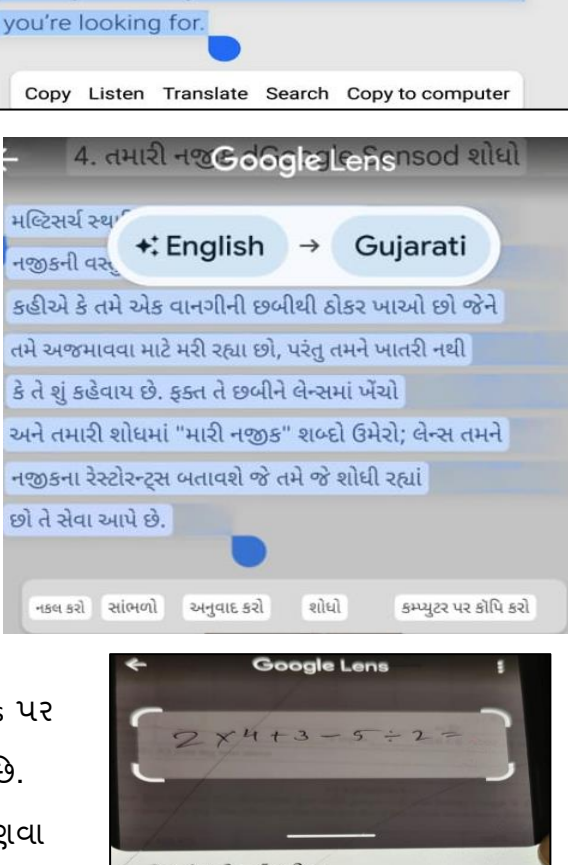

 $G$  Sea

8.5  $\mathbb{A}\mathbb{C}$ 

Shopping

 $(2 * 4) + 3 \cdot (5 / 2) =$ 

 $\epsilon$  Edit equation

 $\Box$  Copy text

Search

 $\Omega$ 

7. Discover coopiels frod near you

Multisearch also works for finding things nearby, like food from local restaurants. Let's say you stumbled across an image of a dish you're dying to try, but you're not sure what it's called. Just pull up that image in Lens and add the words "near me" to your search; Lens will show you nearby restaurants that serve what

25

4. Google Lens પર કોઈ પણ QR CODE કે BAR CODE સ્કેન કરી શકાય તેમજ લીંક સર્ચ કરિા અને માહિતી ભરિા ઉિયોગી છે.

5. Google Lens દ્વારા skin ની condition સર્ચ કરી શકાય છે તે અંતર્ગત કારણ અને ઉપાય સર્ચ કરી શકાય છે.

6. કોઈ િિ પ્રોડલટ જો આિને ગમતી િોય તો િિ તે ક્ાંર્થી પ્રાલત ર્થશે તે માહિતી Google Lens િરર્થી પ્રાલત ર્થશે.

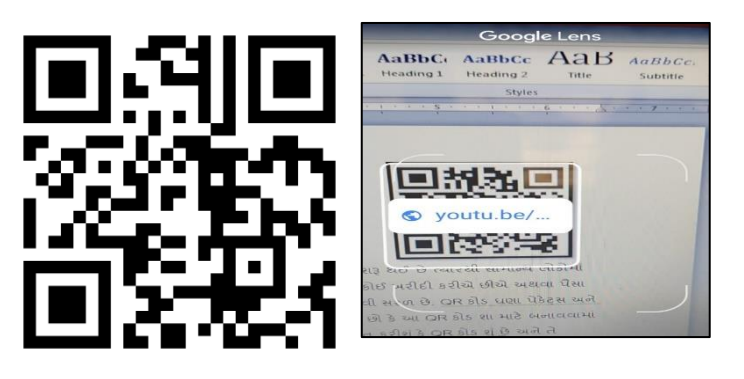

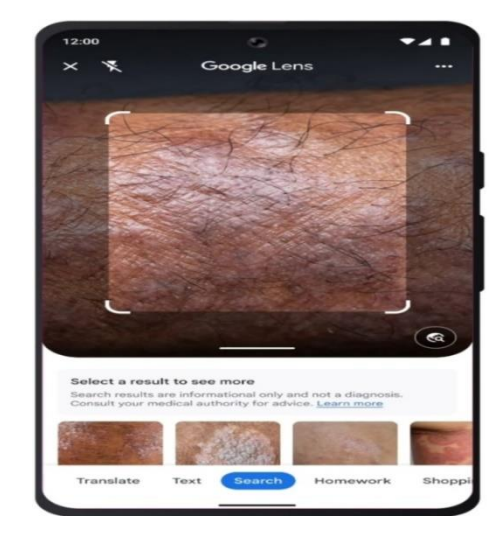

# QR CODE GENERATE

જ્યારર્થી ઓનલાઈન િેમેન્ટ (Online Payment)ની પ્રહક્રયા શરૂ ર્થઈ છે ત્યારર્થી સામાન્ય લોકોમાં QR કોડ (QR code) શબ્દ સ ંભળાિા લાગ્યો છે. જ્યારે િિ આિિે કોઈ ખરીદી કરીએ છીએ અર્થિા િૈસા રાન્સફર કરીએ છીએ, ત્યારે QR કોડનો ઉપયોગ કરીને ચુકવણી કરવી સરળ છે. QR કોડ ઘણા પેકેટસ અને વેબસાઇટસ (Website) પર પણ જોવા મળે છે. પરંતુ શું તમે જાણો છો કે આ QR કોડ શા માટે બનાવવામાં આવે છે? અથવા તેનો અર્થ શું છે? આજે આપણે આ વિષય પર વાત કરીશું કે QR કોડ શું છે અને તે રોજિંદા જીવનમાં કેવી રીતે મદદરૂપ સાબિત ર્થાય છે?

#### QR કોડ શું છે?

QR કોડનું પૂર્ણ સ્વરૂપ ક્વિક રિસ્પોન્સ કોડ (Quick Response Code) છે. તેના નામ પરથી એક માહિતી એ છે કે QR કોડ ખૂબ જ ઝડપથી કામ કરે છે. QR કોડ ચોરસ બોક્સમાં એક પેટર્ન છે, જેમાં URL અને મોબાઇલ નંબર છુપાયેલ છે. આ એક પેટર્નના રૂપમાં છે, જેથી તેમાં કયો નંબર કે વેબ એડ્રેસ છુપાયેલું છે તે જોઈને સમજી શકાતું નથી.આજે દૃનિયાભરની કંપનીઓ તેનો ઉપયોગ કરી રહી છે. અહીં આપણે શિક્ષણમાં QR કોડનો ઉપયોગ કઇ રીતે કરી શકીયેતેશિશેજાિીએ.

વિદ્યાર્થીઓને આપણે કયારેક શિક્ષણ ઉપયોગી મટિરીયલ અભ્યાસ માટે આપવું હોય અથવા કોઇ વિડિયો શિશેમાિીતી આિિી િોય ત્યારેઆિા QR કોડની મદદર્થી સરળતાર્થી આિી શકાય છે. અમક શિહડયો કેમટીરીયલ હાર્ડકોપીમાં સમાવી શકાત નથી ત્યારે આવા QR કોડ ખૂબ ઉપયોગી નીવડે છે.

#### QR કોડ બનાિિાની રીત

- ગગ લમાં QR CODE GENERATE લખી SEARCH કરો**.**

- આ િછી એક િછી િેબસાઇટ ખલ શેજ્યાં ઘિા બિા શિકલ્િો િશેજેમ કે**-** URL, Image, VCard, Email, અને બીજા ઘિા બિા**.**

- QR કોડ બનાવવા GoQR.me નામની વેબસાઇટ પર ક્લિક કરવાનું રહેશે. ત્યાર બાદ નીચે દર્શાવ્યા મુજબ પેજ ખુલશે તેમાં જે નિદર્શિત કરેલછે તેના પર ક્લિક કરતા URL નાખવાનું પેજ દેખાડે.

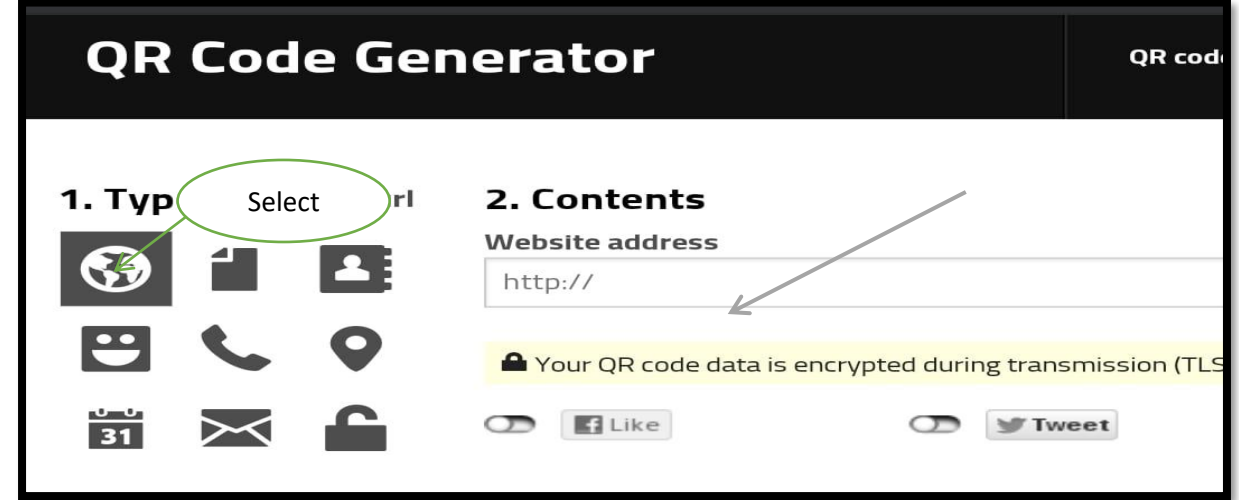

િિેતેમાંઆિિેજો કોઇ શિહડયો નો QR કોડ બનાિિા માંગતા િોય તો YOU TUBE કેDRIVE માં શિહડયો િોય તેના પર જઇ ત્યા SHARE પર જતા તે વિડિયોની LINK ખુલશે જેને COPY કરીને અહી આપેલWEB ADDRESS િર PASTE કરિાની ર્થાય છે.

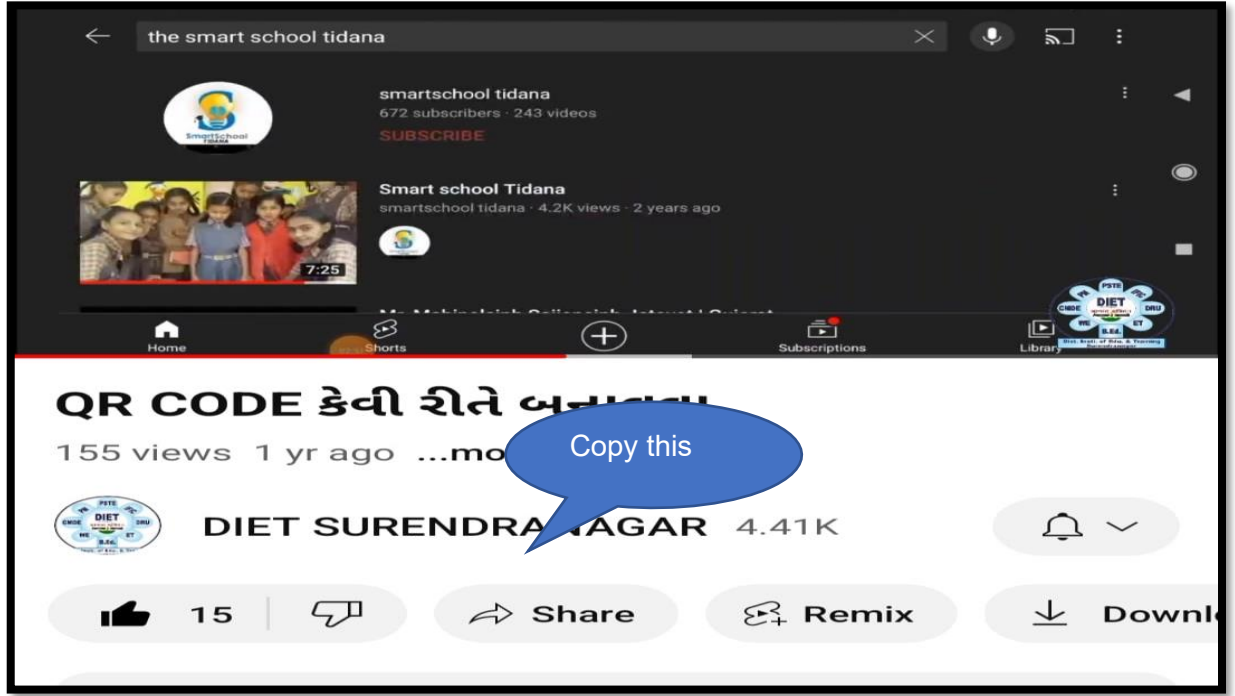

િિેQR કોડ કોઈિિ શિલ ંબ શિના તૈયાર ર્થઈ જશે**.**

- તમે QR કોડ ડાઉનલોડ કરી શકો છો અને પછીથી તેનો ઉપયોગ કરી શકો છો**.**

-વિડિયો સિવાયના બીજા પણ જે શૈક્ષણિક મટિરીયલ હોય છે તે માટે પણ આવી જ રીતે QR કોડ તૈયાર કરી શકાય જેના માટે આપણે જે તે મટિરીયલ ડ્રાઇવમાં અપલોડ કરી સાચવીને રાખવાની હોય છે અને જ્યારે QR કોડ બનાવીએ ત્યારે ત્યા આપેલ લીંક્ને COPY કરી પહેલાની જેમ PASTE કરતા તેનો િિ QR કોડ સરળતાર્થી બની જતો િોય છે.

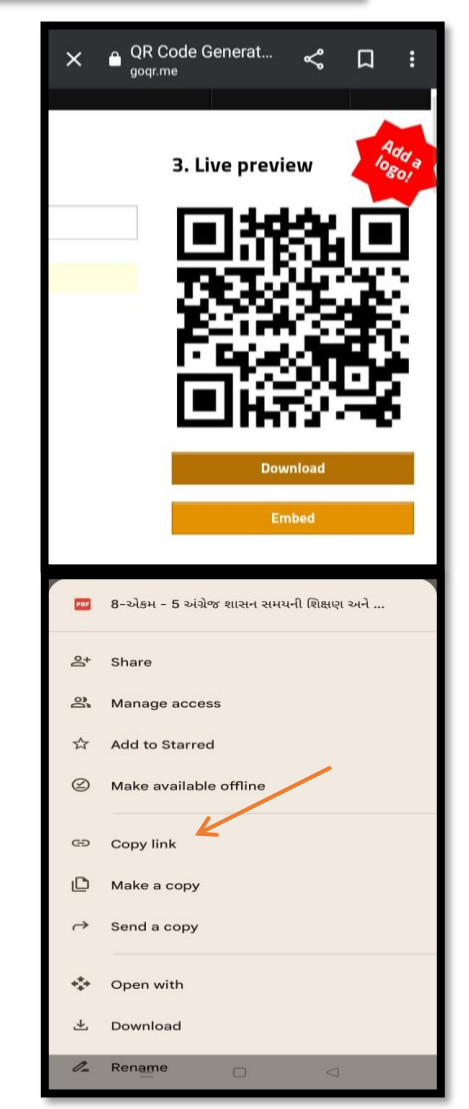

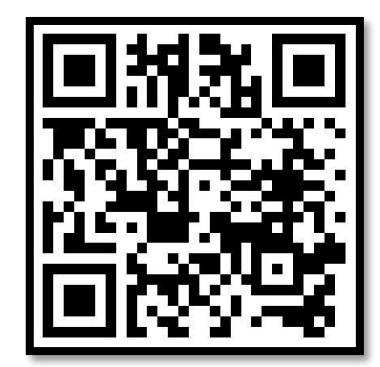

આમ વિદ્યાર્થીઓના મહાવરા કે મૂલ્યાંકન સમચે આપણે આવા QR કોડ નો ઉપયોગ કરીને નાના ફોર્મેટમાં વિસ્તૃત માહિતી બાળકો સુધી પહોચાડી શકીએ છીએ. અહીં આપવામાં આવેલ QR કોડની માહિતીની સમજ માટેનો વિડીયો પણ તમે અહી આપેલ QR કોડ સ્કેન કરતા જોઇ શકશો અનેઅભ્યાસ કરી શકશો.

## **Adobe scan**

Adobe એ સૈન હોજે કેલિફોર્નિયામાં સ્થાયી એક અમેરિકન કંપની છે. જે વિવિધ સોફ્ટવેર બનાવે છે. જેમાં Adobe Photoshop, Adobe Express, Adobe Firefly, Adobe Acrobat Reader, Adobe scan, ખૂબ ઉપચોગી સોફ્ટવેર છે.

#### **Adobe scan** નો ઉિયોગ**:**

Adobe Scan મોબાઇલ એપ્લિકેશન એ પોર્ટેબલ ડોક્યુમેન્ટ ફોર્મેટ (PDF) ફાઈલો જોિા**,** સ્કેન કરિા**,** બનાિિા**,** શપ્રન્ટ કરિા**,** ફાઈલન ં ફોમેટ ચેન્જ કરિા**,** ફાઈલ રાન્સફર કરિા**,** ઘિીબિી ફાઈલો એક સાર્થેસાચિિા**,** મર્જ કરિા**,** ID બનાિિા**,** Cleanup કરિા**,** સ્કેલીંગ કે તેના માિ બદલિા**,** હડજીટલ રાઈટીંગ કરિા**,** ખ ૂબ ઉિયોગી બનેછે**.** આ એપ્લલકેશનનો ઉિાયોગ શિનામ ૂલ્યેકરી શકાય છે**.**

**1. Adobe scan app Login:** PlayStore માં જઈનેAdobe scan લખો. અને તેને ઇન્સ્ટોલ કરો.

2. App ઇન્સ્ટોલ થઇ ગયા બાદ કોઈપણ ત્રણ ઓપ્શનમાંથી કોઈ એક સાથે Sign

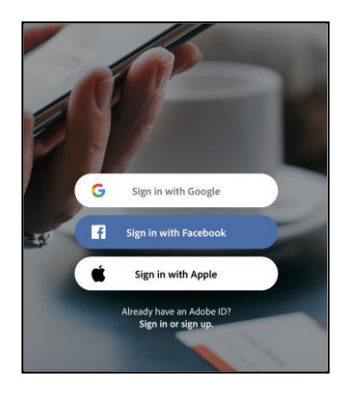

In કરતા તમાર ં Gmail Id દેખાશે અને chek your email નું પેજ open થશે તેમાં એક વેરીફીકેશન કોડ જનરેટ કરિાનો રિેશે જે તમારા emailમાં આિેલ િશે. િેહરફાઈ ર્થયા બાદ Account Connected િેજ open ર્થશે જેમાં done કરી ALLOW કરતા કેમેરા open ર્થશે.

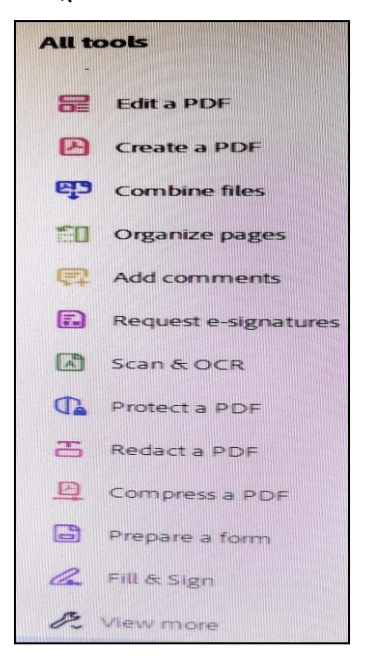

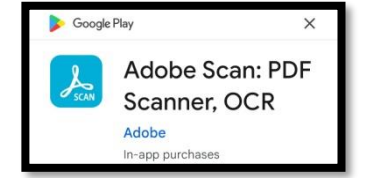

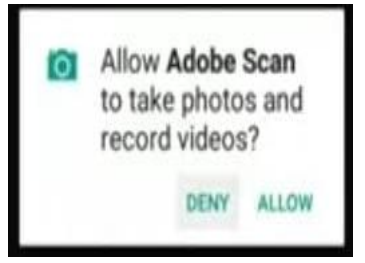

#### Adobe scan MENU:

- 
- 
- 1. WHITE BOARD 2. BOOK 3. DOCUMENT 4. ID CARD
- 5. BUSINESS CARD 6. QR કોડ મેન જોિા મળશે
	-
- 1. WHITE BOARDનો ઉપયોગ ડોક્યુમેન્ટ બ્લેક અને વ્હાઇટ કરવા માટે ઉપયોગી છે.
- 2. BOOKનો ઉપયોગ ડોક્યમેન્ટને બુક FORMET માં કન્વર્ઝન કરવા માટે છે
- 3. DOCUMENTનો ઉપયોગ ડોક્યમેન્ટને AUTO-DETECT કરી CROP કરે છે.

4.ID CARDનો ઉપયોગ ડોક્યુમેન્ટને ID CARD સાઈઝનું બનાવે છે સાથે ફ્રન્ટ કોપી અને બેક કોપી મર્જ કરે છે 5. BUSINESS CARDનો ઉપયોગ ડોક્યુમેન્ટમાં રહેલ માહિતી કે તેમાં રહેલી લીંક, EMAIL ADD બતાવવાનું છે. 6. QR કોડ મેન દ્વારા સ્કેન કરી બારકોડમાં રિલે ી માહિતી પ્રાલત કરી શકાય છે

#### **OTHER FEATURES:**

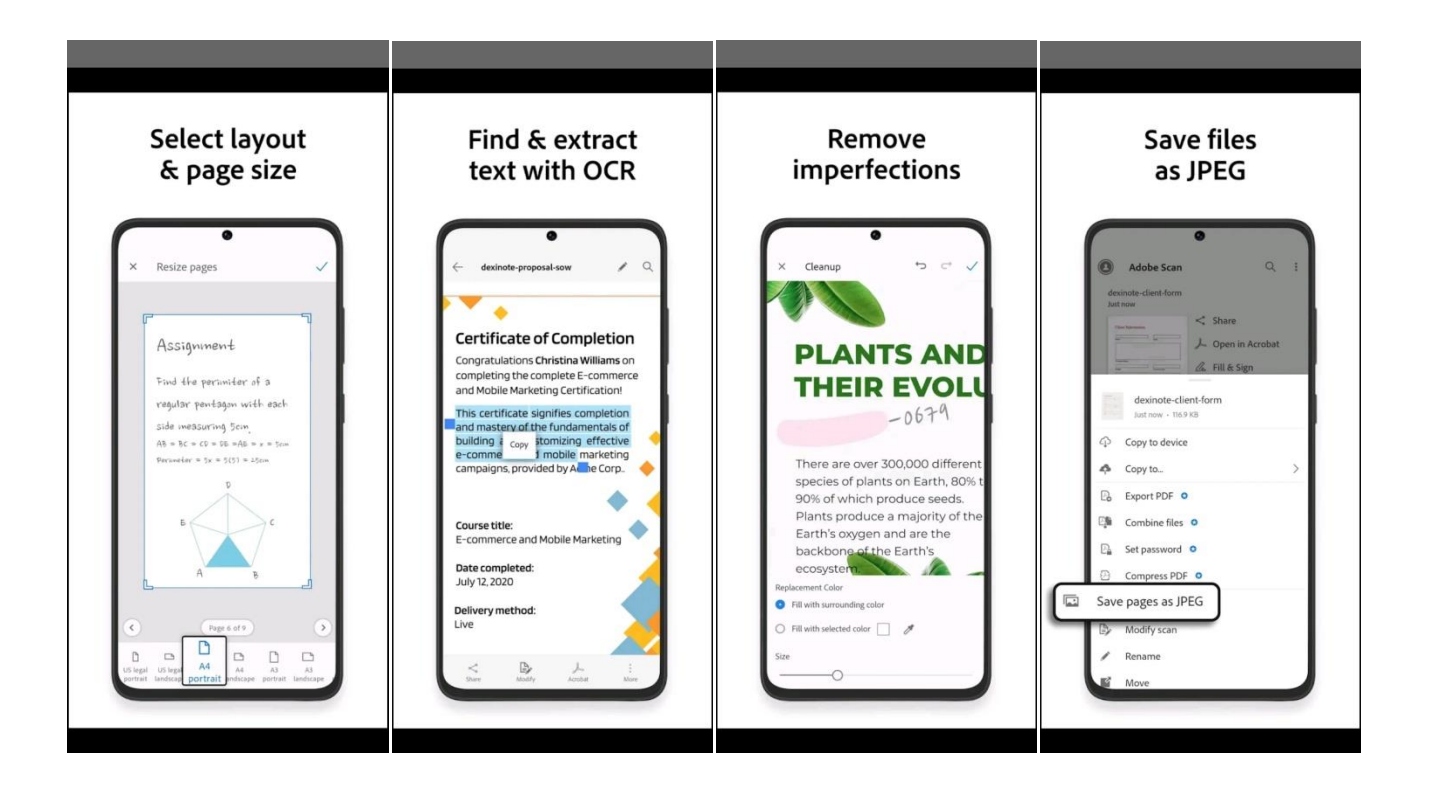

## GCERT DIGITAL DESK

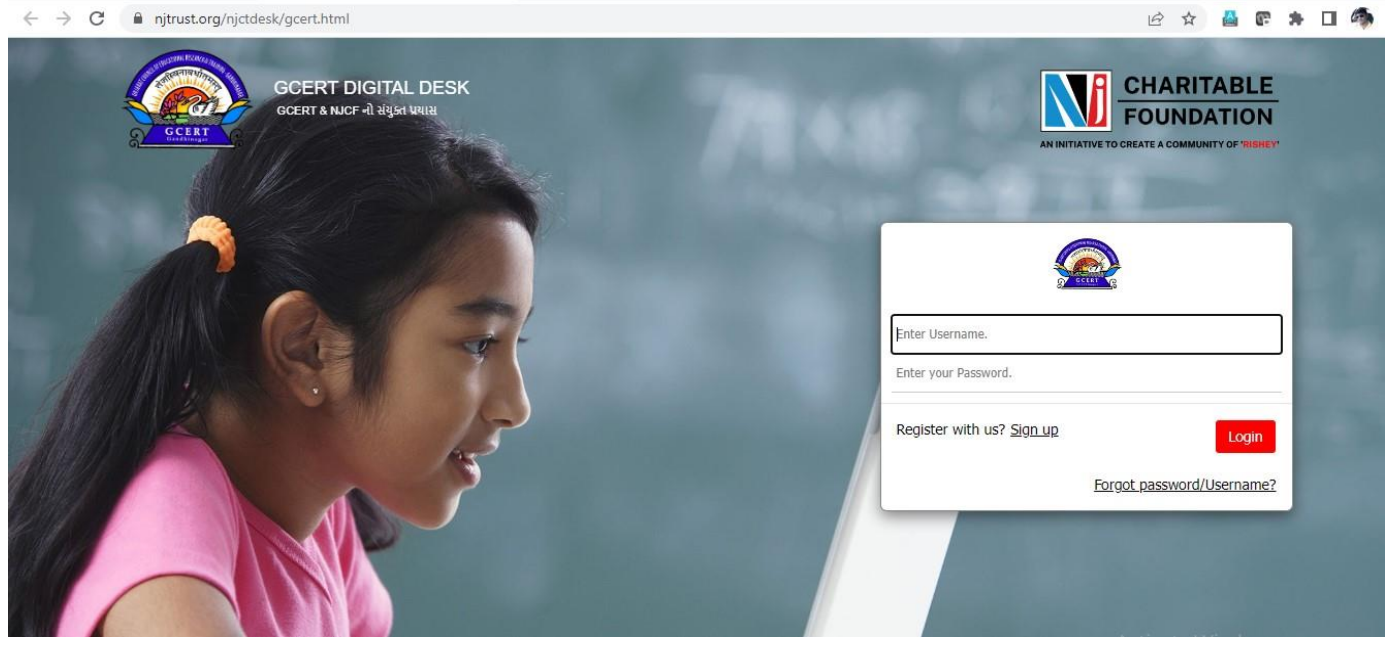

આ રિસોર્સના ઉપયોગ માટે <https://njtrust.org/njctdesk/gcert.html> વેબસાઈટને બ્રાઉઝરમાં OPEN કરવાની રહેશે. ત્યારબાદ જો અગાઉથી એકાઉન્ટ બનાવેલું હોઈ તો Log in કરવાનું રહેશે, અન્યથા Sign Up કરી Log in થવાનું રિેશે.

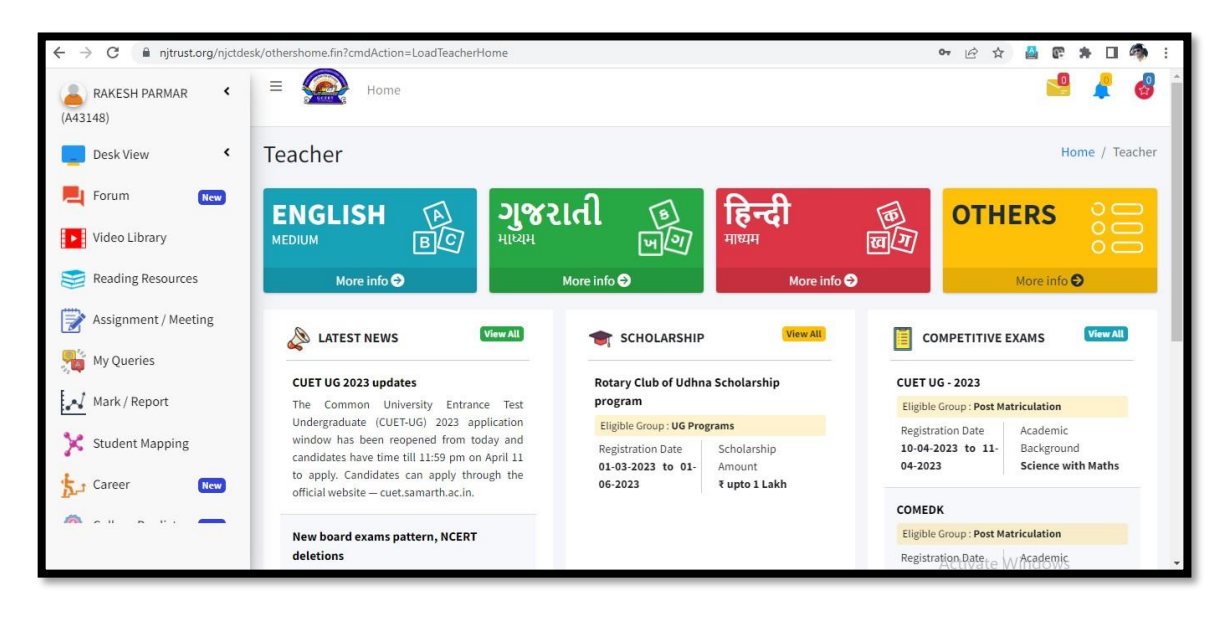

Log In થયાં બાદ આ મુજબનું પેજ ઓપન થશે. જેમાં ગુજરાતી માધ્યમમાં જવાથી ધોરણ 1 થી 12 સુધીના આઇકૉન દેખાશે. બાળકો જે ધોરણનો અભ્યાસ કરવા માંગતા હોઈ તે ધોરણ તથા વિષય ઉપર ક્લિક કરી આગળનો અભ્યાસ કરી શકશે. જેમાં શિશિિ એકમના શિહડયો, STUDY MATERIALS, MOCK TEST QUESTION PAPER, NOTE AND REPORTS નો સમાિેશ કરિામાં આિેલ છે.

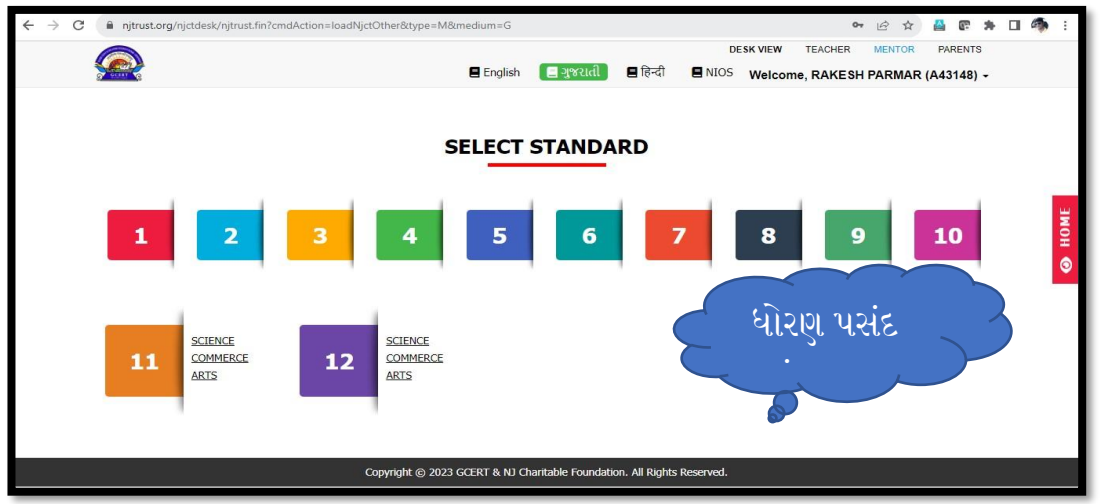

ધારો કે આપ ધોરણ 8 પસંદ કરો છો તો તેમાં આપને વિવિધ વિષયો જોવા મળશે. જેમાંથી આપ જે વિષયનો અભ્યાસ કરવા માંગતા હોય તે વિષય પસંદ કરવાનો રહેશે.

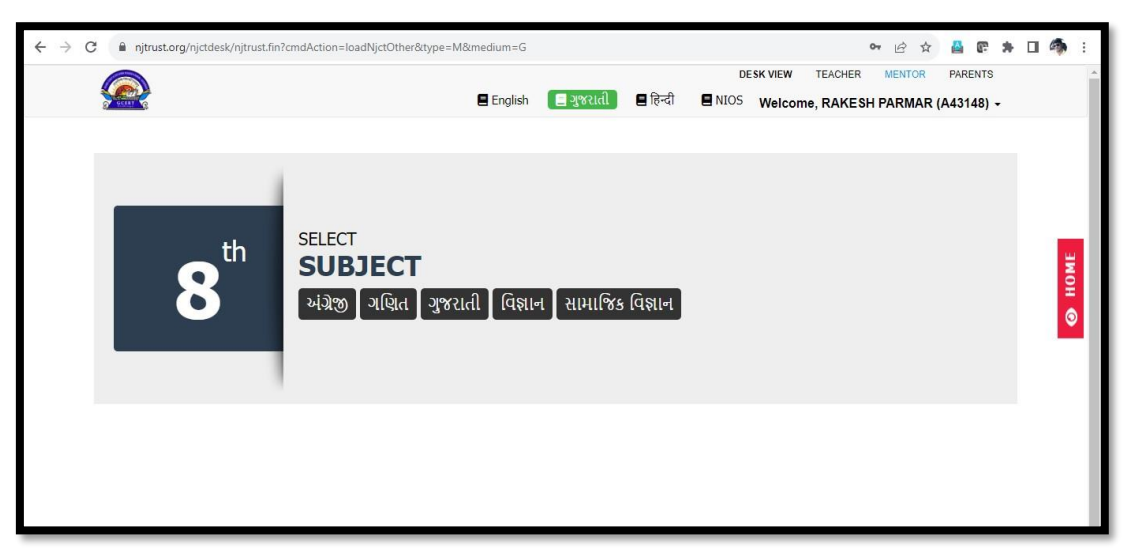

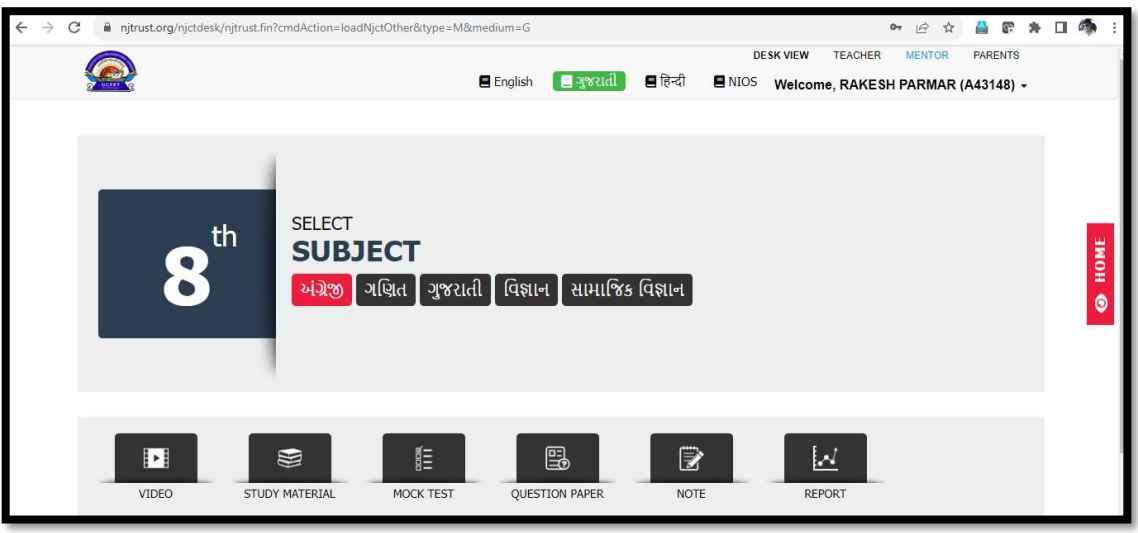

અહીંયા અંગ્રેજી વિષય પસંદ કર્યો છે. તેમાં જોઈ શકીએ છીએ કે વિષયને અનુરૂપ વિવિધ વિડિયો ,વિષયને અનુરૂપ સાહિત્ય, પ્રગતિ ચેક કરવા માટે મોક ટેસ્ટ, પ્રશ્ન પેપર, અગત્યની નોંધ તેમ જ પોતાનો વ્યક્તિગત રિપોર્ટ પણ જાણી શકાય છે.

## Open Resources For Education

OPEN RESOURCES એટલે મુક્ત શૈક્ષણિક સ્ત્રોતો. જેના દ્રારા શિક્ષકો, બાળકો તથા વાલીગણ મુક્ત રીતે શિક્ષણ મેળિી શકે તર્થા તેનો અભ્યાસ કરી શકે.

#### **GROWER**

#### **Gujarat Repository of Open and Wider Educational Resources**

ગુજરાત શૈક્ષણિક સંશોધન અને તાલીમ પરિષદ, ગાંધીનગર દ્રારા રાજ્યકક્ષાએ શિક્ષણની ગુણવત્તા સુધારણા માટે સતત પ્રયાસો કરિામાં આિી રહ્યા છે .જી.સી.ઈ.આર.ટી.એ શૈક્ષણિક ક્ષેત્રે સ ંશોિન, તાલીમ અને અભ્યાસક્રમ સ ંદભે કાર્યરત છે .પ્રાથમિક તેમજ માધ્યમિક શાળાના શિક્ષકો તેમજ બાળકોને તેમના અધ્યયન- અધ્યાપનુંકાર્ય દરમિયાન મદદરૂપ થાય તેવું સંદર્ભ સાહિત્ય, મોડ્યુલ્સ તેમજ મલ્ટી મિડિયા મટીરીયલ તૈયાર કરી તેઓ સુધી પહોંચાડવાનો પ્રયાસ કરવામાં આવી રહ્યો છે. આ સંદર્ભે આધુનિક તકનિકનો ઉપયોગ કરી આ અધ્યયન સાહિત્ય શિક્ષકો તેમજ બાળકો સુધી સરળતાથી પહોંચાડવાના પ્રયાસરૂપે ગુજરાત રેપોઝીટરી ઓફ ઓપન એન્ડ વાઇડર એજ્યુકેશનલ હરસોસીસ (GROWER)ની શરૂઆત કરિામાં આિેલ છે.

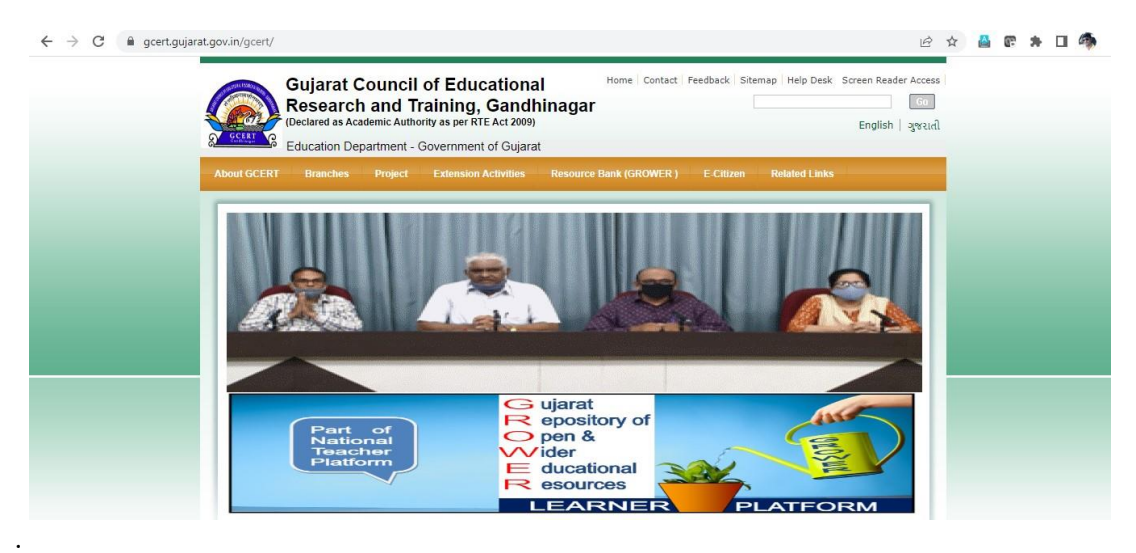

રાષ્ટ્રીયકક્ષાએ National Repository of Open Educational Resources (NROER) શરૂ કરવામાં આવેલ છે. આ રાષ્ટ્રીય પહેલના અનુસંધાને, ગુજરાત રાજયમાં જી.સી.ઇ.આર.ટી. દ્રારા પોતાના પ્લેટફોર્મનો ઉપયોગ કરી રાજયકક્ષાએ પોતાનું Open Educational Resource (OER) Platform તૈયાર કરવામાં આવ્યું.

GROWER એ એક ઓપન એજ્યુકેશનલ રિસોર્સ છે એટલે કે આ એક એવું પ્લેટફોર્મ છે જેના થકી શિક્ષણક્ષેત્રના તમામ ઉપયોગકર્તાને તેના કાર્ય સંદર્ભે ઉપયોગી વિવિધ પૂકારના રિસોર્સીસ પ્રાપ્ત કરાવવામાં આવે છે. આ પ્લેટકોર્મથી શાળાના આચાર્ય, શિક્ષકો, વિદ્યાર્થીઓ, પ્રશિક્ષકો, વાલીઓ તેમજ શિક્ષણમાં પૂર્વસેવાકાલીન તાલીમાર્થીઓ તમામને ઉિયોગમાં આિી શકે તેિા શિશિિતા સભર શિષયોનેઆિરી લેત ં સાહિત્ય અિલોડ કરિામાં આિેછે. આ સાહિત્ય જી.સી.ઇ.આર.ટી. દ્રારા શિશિિ શિષયના તજજ્ઞો, એસ.આર.જી સભ્યો, અધ્યાિકો તેમજ શશક્ષકોની મદદ લઈ વિકસાવવામાં આવેલ છે. પ્લેટકોર્મ પર અપલોડ કરતા પહેલા વિષય નિષ્ણાતો દ્રારા માહિતીની સમીક્ષા પણ કરવામાં

આવે છે. આ સાહિત્ય ઈ -મટીરીયલના વિવિધ પ્રકારના સ્વરૂપે રજૂ કરવામાં આવે છે, જેમ કે ટેસ્ટ, ઓડિયો, વિડિયો, મલ્ટીમિડીયા વગેરેનો સમાવેશ થાય છે.

GROWERનો ઉિયોગ કરિા માટે તેની લીંક કે િેબ એડ્રેસનો ઉિયોગ કરિો િડશે. આ માટે જી.સી.ઇ.આર.ટી.ની વેબસાઇટ acert.aujarat.gov.in પર જઇને તેના હોમ પેઇજ પર આપવામાં આવેલ Resource Bank (GROWER) કે તેના આઇકોન પર ક્લિક કરવાથી GROWER ઓપન થશે.

Resource Bank (GROWER) પર ક્લિક કરવાથી તેમાં સમાવિષ્ટ રિસોર્સના વિવિધ પ્રકાર દર્શાવવામાં આવેલ છે. જેમાં Photo Gallery, Documents, Audio, Video, Other, Shikshak – Prashikshan તેમજ GCERT DIKSHA નો સમાિેશ કરિામાં આિેલ છે**.**

GROWER માટે તૈયાર કરવામાં આવેલ મટીરીયલને તેના સ્વરૂપ અને ઉપયોગિતાને ધ્યાનમાં રાખી ઉપરોક્ત વિભાગોમાં મૂકવામાં આવે છે. ઉપયોગકર્તા તેની જરૂરિયાત અનુસાર સાહિત્ય સામગ્રી મેળવવા માટે ઉપરોક્ત શિભાગો/પ્રકારોને આિારે સામગ્રી શોિી શકે છે.

GROWER પર અપલોડ કરવામાં આવેલ માહિતીને કોઈપણ સમયે જોઈ શકાય છે. સામગ્રીનો સંગ્રહ્ન કરવા માટે તેને ડાઉનલોડ પણ કરી શકાય છે .આ તમામ સામગ્રી નિઃશુલ્ક ધોરણે મેળવી શકાય છે. આ માહિતી મેળવવા માટે ઇન્ટરનેટની જરૂરિયાત રહે છે જેના મારફત જી.સી.ઇ.આર.ટી.ની વેબસાઇટ પરથી GROWER માંથી માહિતી મેળિી શકાય છે.

GROWER માળખામાં નીચેમજ બના શિભાગોમાં શિશિિ સામગ્રીનો સમાિેશ કરેલ છે**.**

(1) **Photo Gallery**: આ શિભાગમાં જી.સી.ઇ.આર.ટી. દ્રારા કરિામાં આિતા રાજય તેમજ જજલ્લા કક્ષાના કાયમક્રમો, તાત્રીમો, કાર્યશિબિરો કે પ્રવૃત્તિઓને રજૂ કરતા ફોટોગ્રાફ્સ અપલોડ કરવામાં આવે છે. આ ફોટોગ્રાફ્સના માધ્યમથી ઉપયોગકર્તા જે તે પ્રવૃત્તિને ફોટોગ્રાફ્સની મદદથી જાણી શકે છે. જરૂર જણાય તો આ ફોટોગ્રાફ્સ િૈકી કોઇિિ ફોટો ડાઉનલોડ કરી શકાય છે .િાલમાં, જી.સી.ઇ.આર.ટી દ્રારા આયોજજત શિજ્ઞાન-ગણિત પ્રદશમન, કલા ઉત્સવ, ઇનોવેશન એક્ઝિબિશન, દૂરવર્તી શિક્ષણ જેવી પ્રવૃત્તિઓના ફોટોગ્રાફ્સ મૂકવામાં આવેલ છે.

(2) **Documents**: GROWER માં લખાિ સ્િરૂિે આિિામાં આિેલ સામગ્રી Documents િર પ્લલક કરિાર્થી પ્રાલત શાય છે. હ્રાલમાં આ વિભાગમાં 25 થી પણ વધારે વિષયો પર સંગૃહિત માહિતીને રજૂ કરવામાં આવેલ છે.

અહીં, માહિતીને વિવિધ રીતે રજૂ કરવામાં આવેલી જેમાં, મુખ્ય શિક્ષક તાલીમ, ડી.એલ.એડ કોર્સ મોડ્યલ્સ સ્િરૂિે આિિામાં આિેલ છે. Learning Outcomes Bookplates, NCF-2005, RTE-2009, National Advisory Committee Report જેવા દસ્તાવેજો આપવામાં આવેલ છે. બાળકોને ઉપચોગી એવા ધોરણ 1 થી 12 ના પાઠ્યપુસ્તકો, સ્વ-અધ્યયનપોથી, હું બનું વિશ્વ માનવી-સામાન્ય જ્ઞાનવર્ધક પુસ્તક વગેરે પ્રાપ્ત કરાવવામાં આવેલ છે. આ ઉપરાંત, શિક્ષકો માટે શિક્ષક આવૃત્તિઓ, સંશોધનો, પ્રશ્નપત્રો, પોસ્ટર્સ વગેરે અપલોડ કરવામાં આવેલ છે. વાલીઓને ઉપયોગી પાઠ્યપુસ્તકો. શિક્ષક આવૃત્તિઓ. સામાન્યજ્ઞાન પુસ્તક જેવા સાહિત્ય પ્રાપ્ત કરી શકાય છે. ડી.એલ.એડના તાલીમાર્થીઓને ઉપયોગી અભ્યાસક્રમ આધારિત ડિજિટલ મોડ્યુલ્સ પણ અપલોડ કરવામાં આવેલ છે. અહીં પ્રાપ્ત તમામ સાહિત્યને ઉપયોગકર્તા દ્રારા ડાઉનલોડ કરી પુનઃ ઉપયોગમાં લેવા માટે તેનો સંગ્રહ પણ કરી શકાય છે.

- (3) **Audio:** આ શિભાગમાં િોરિ 1 ર્થી 8 ના અભ્યાસક્રમમાં સમાશિષ્ટ શિશિિ ભાષાઓમાં આિતી કશિતાઓ, ગીતોને ઓડિયો સ્વરૂપે રજૂ કરવામાં આવેલ છે. આ ઉપરાંત તેમાં અન્ય શૈક્ષણિક બાળગીતો, રેડિયો કાર્યક્રમો, પ્રાર્થના તેમજ જૂના અભ્યાસક્રમમાં સમાવિષ્ટ કવિતાઓનો પણ સમાવેશ કરવામાં આવેલ છે. અહીં આપેલા ઓડિયોને સાંભળી શકાય છે તેમજ જરૂરિયાત હોય તો ડાઉનલોડ પણ કરી શકાય છે.
- (4) **Video:** આ શિભાગમાં શિહડયો સ્િરૂિે પ્રાલત સામગ્રીનો સ ંગ્રિ કરિામાં આિેલ છે. શશક્ષકો, િાલીઓ તેમજ બાળકો માટે ઉપયોગી એવા વિવિધ વિષયમાં આવેલ વિષયાંગોની સમજ આપતા વિડીઓ પ્રાપ્ત થઇ શકે છે. આ સાથે સતત અને સર્વગ્રાહી મૂલ્યાંકન સંદર્ભે પ્રો.રવિન્દ્ર દવેનું વક્તવ્ય, ગાંધીજી પર શ્રી નારાયણ દેસાઇ તેમજ અન્ય મહાનુભાવોના વક્તવ્યો આપવામાં આવેલ છે. આ ઉપરાંત ત્રણ ભાષામાં સમાવેશી શિક્ષણના વિડીઓ, માઇક્રોટીચિંગ તેમજ યોગ શિક્ષણ સંદર્ભેના વિડિયો પણ અપલોડ કરવામાં આવેલ છે. આ તમામ શિહડયોને ડાઉનલોડ કરી ઉિયોગમાં લઇ શકાય છે.
- (5) **Others**: આ શિભાગમાં શશક્ષિમાં ઉિયોગી ર્થઇ શકે તેિી રાષ્રીય તેમજ રાજય સ્તરની શિશિિ રૌક્ષણિક સંસ્થાઓની વેબસાઈટની લીંક મૂકવામાં આવેલ છે. આ લીંકની મદદથી ઝડપથી જે તે સંસ્થાની વેબસાઇટની મલ ાકાત લઇ શકાય છે, જેમ કેએમ.એચ.આર.ડી, એન.સી.ઈ.આર. ટી., એન.સી.ટી.ઇ. િગેરે
- (6) **Shikshan – Prashikshan**: આ શિભાગ મખ યત્િેશશક્ષિમાં હડલલોમા કેહડગ્રી મળે િિા, D.El.Ed., B.Ed., NIOS ના કોર્સિસમાં જોડાયેલ તાલીમાર્થીઓ માટે ઉપયોગી સાહિત્ય, મોડ્યૂલ્સ, તજજ્ઞોના વિડિયો લેક્યર્સ તેમજ સંદર્ભ સાહિત્ય મૂકવામાં આવેલ છે.

(7) GCERT DIKSHA: રાષ્ટ્રીય કક્ષાએ શરૂ કરવામાં આવેલ શિક્ષકોનું પ્લેટફોર્મ એટલે DIKSHA પોર્ટલ,આ પોર્ટલ િર જી.સી.ઇ.આર.ટી.દ્રારા અિલોડ કરિામાં આિેલ શિશિિ પ્રકારના સાહિત્યને મેળિિા માટેની જોડતી લીંક આપવામાં આવેલ છે. આ અંગેની વિગતે ચર્ચા DIKSHA પોર્ટલ અંતર્ગત કરવામાં આવેલ છે.

#### GROWERમાં ઉિલબ્િ શૈક્ષણિક સામગ્રી

GROWER માં ધોરણ 1 થી 8ના સાક્ષરી વિષયો માટેની તથા શિક્ષકોપયોગી શૈક્ષણિક સામગ્રી મુકવામાં આવેલી છે, હ્રાલમાં વિવિધ તાલીમોના મોડ્યલ્સ, ઓડિયો ફોર્મેટમાં શાળા ગીતો, પ્રાર્થના અને કાવ્યો, ભાષા, વિજ્ઞાન, સામાજિક વિજ્ઞાન અને ગણિતના વિડિયો, શિક્ષક- પ્રશિક્ષણ શૈક્ષણિક સામગ્રી મૂકવામાં આવી છે. ભવિષ્યમાં પ્રાથમિક અને ઉચ્ચ પ્રાથમિક શાળાના તમામ વિષયો માટેની શૈક્ષણિક સામગ્રી ગુજરાતી ભાષામાં ઉિલબ્િ બને તેિા પ્રયત્નો સતત ચાલી રહ્યા છે.

આમ, **GROWER**માં શશક્ષિક્ષેત્રે જોડાયેલ તમામ માટે ઉિયોગી ર્થઈ શકે તેવ ં સાહિત્ય તર્થા સામગ્રી પ્રાલત ર્થઈ શકે છે**.** એક શશક્ષક િોતાના શિષયમાં ઉિયોગી અધ્યયન**-**અધ્યાિન સામગ્રી પ્રાલત કરી િોતાના િગમખ ંડને પ્રવશૃિમય બનાિી શકે છેજયારે એક િાલી આ જ સ્રોતમાંર્થી બાળકને સ્િ**-** અધ્યયનમાં મદદ કરી તેની મશ્ કેલીઓનેદૂર કરી શકે છે**.** તાલીમાર્થી િોતાના િાઠ આયોજન માટે જરૂરી સામગ્રી તેમજ શશક્ષિક્ષેત્રની અિડેટેડ માહિતી મેળિી શકે છે**.**

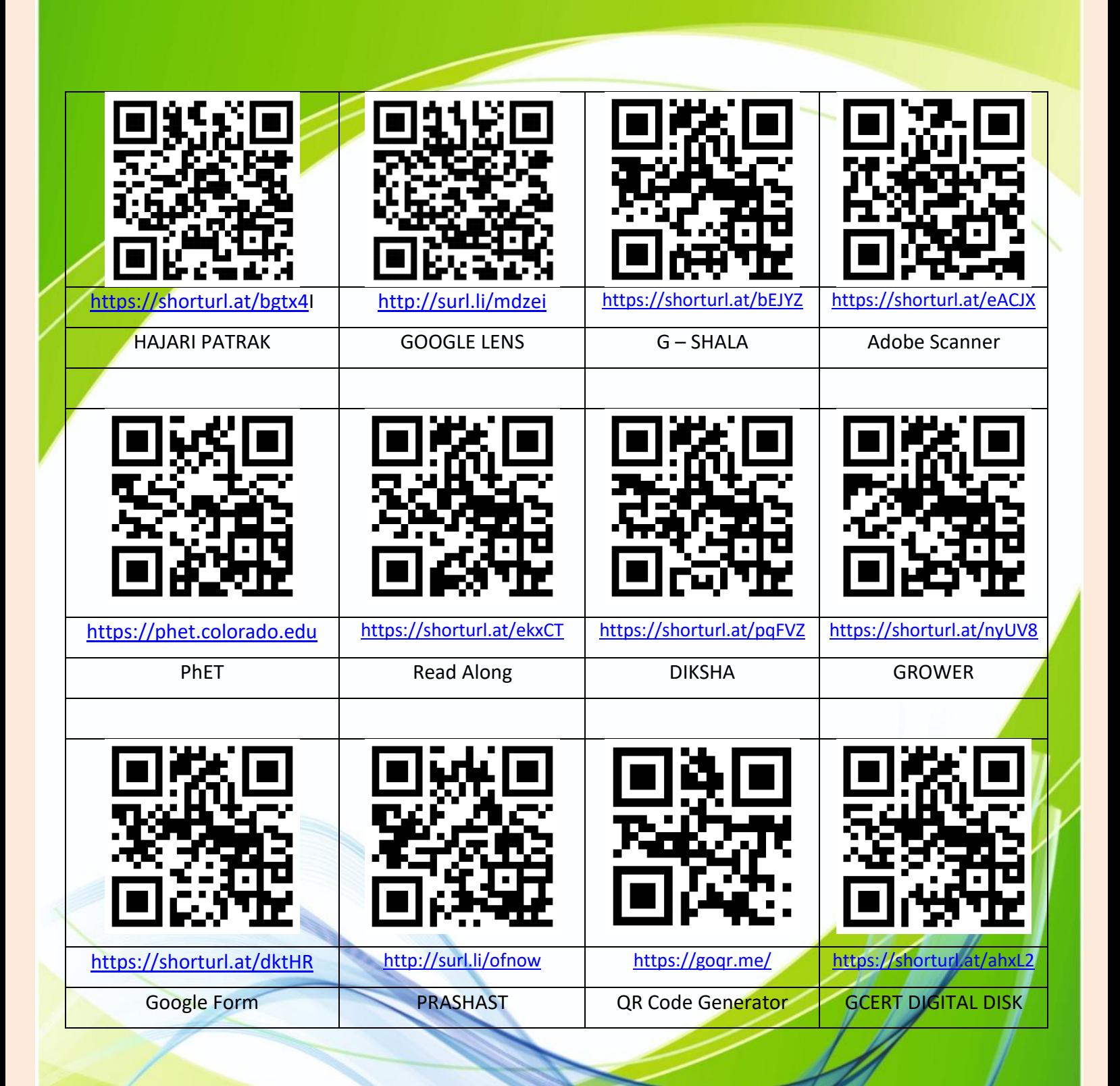

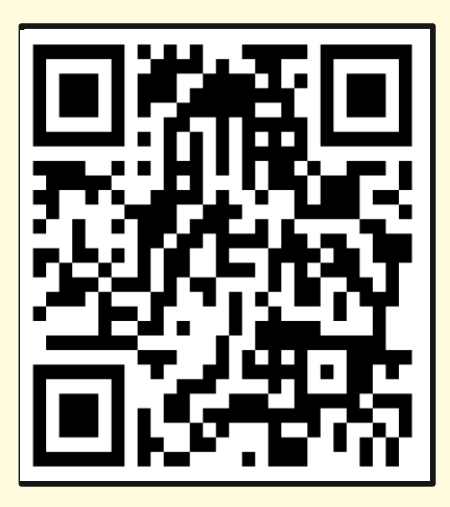

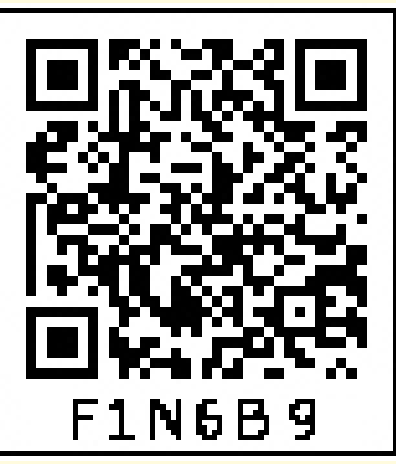

**DIKSHA** 

અથવા અહી CLICK કરો

झानकुं**४ 3.0 डोर्ष माटे QR CODE Scan s**रो **DIET Surendranagar You Tube Channel Subscribe HIC QR CODE Scan કરો, અથવા અહીં CLICK કર્** 

https://shorturl.at/cvzU2 https://shorturl.at/lryX5